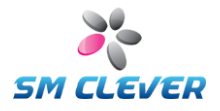

# **CSE-6100TM**

**1D/2D Barcode Miniature Engine**

**OPERATION Manual**

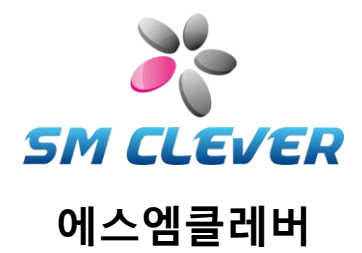

**Second Edition August, 18, 2012**

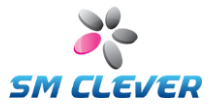

# **About CODESQUARE**

CODESQUARE is a leading Korean developer and manufacturer of 1D/2D barcode reader products & solutions, ultimately pursuing total solution provider of 2D barcode reader products including hardware, software, OEM & ODM businesses and etc.

We are committed to providing our customers with reliable and innovative products at the competitive cost. 2D barcode reader products are our new products released by our own proprietary 2D barcode engine and algorithm. Various barcode readers and applications including Bluetooth reader and 2D barcode reader module + finger print recognition feature are to be released soon.

Quality is our top priority among our missions. 6 sigma quality program and IS0- 9001 certified processes make us enabling to meet the industry and international quality standards in all areas including product design, manufacturing, testing, inspection, shipping and customer services, leveling up our capability of comprehensive quality control of products manufactured in the factory and providing all employees with quality training and education for their better job undertaking and responsibility & authorization to continually improve products and services in their areas.

In the fast growing communication industries, we are requested to be prepared for more and more expanding customer requirements to new innovative quality products and services.

CODESQUARE's achievements in the future will be made by our continued Research & Development, timely preparedness for the new technologies and the hard works of dedicated people to the customers.

### **Contact Information**

- **Email – [esmclever@gmail.com](mailto:esmclever@gmail.com) , [hjs@smclever.com](mailto:hjs@smclever.com)**
- **Phone No. - 82-2-2065-0300**
- **FAX No. - 82-2-2065-0380**
- **Address #B1 3-1, VIP Bldg., Hwagok 6-dong, Gangseo-gu, Seoul, Korea**
- **URL : http://www.smclever.com**

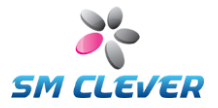

# **Regulations**

### **FCC Statement**

This equipment has been tested and found to comply with the limits for a Class A digital device pursuant to part 15 of the Federal Communications Commissions (FCC) Rules. These limits are designed to provide reasonable protection against harmful interference in a commercial environment. This equipment generates, uses, and can radiate radio frequency energy and, if not installed and used in accordance with this manual, may cause harmful interference to radio communications. If this equipment does cause harmful interference, users can be determined by turning the equipment off and on.

### **CE Statement**

This equipment has been tested and complies with EN55022, EN55024, EN61000-3-2 and EN61000-3-3.

### **MIC Statement**

Korean Ministry of Information and Communication (MIC) statement. Please note that this device has been certified for business use with regard to electromagnetic interface.

### **RoHS Statement**

This lead free and halogen free product us fully RoHS compliant, meeting the European Parliament Directive entitled "Restrictions on the us Of Hazardous Substances" (RoHS).

### **WEEE Compliance Statement for European Community Users.**

This product complies with Directive 2002/69/EC of the European Parliament and of the council of 27 January 2003 on waste electronic equipment (WEEE).

### **Laser Aimer Eye Safety - Class 2 Category**

The CSE-6100TM is Class 2 level of laser power output to standard IEC 60825-1:2001 first edition.

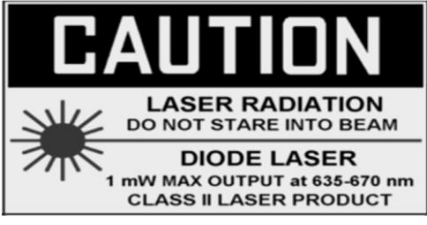

The CSE-6100™ can be set to use targeting lasers. If the targeting lasers are activated, do not stare into the beams.

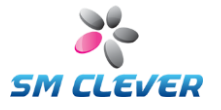

# **Table of Contents**

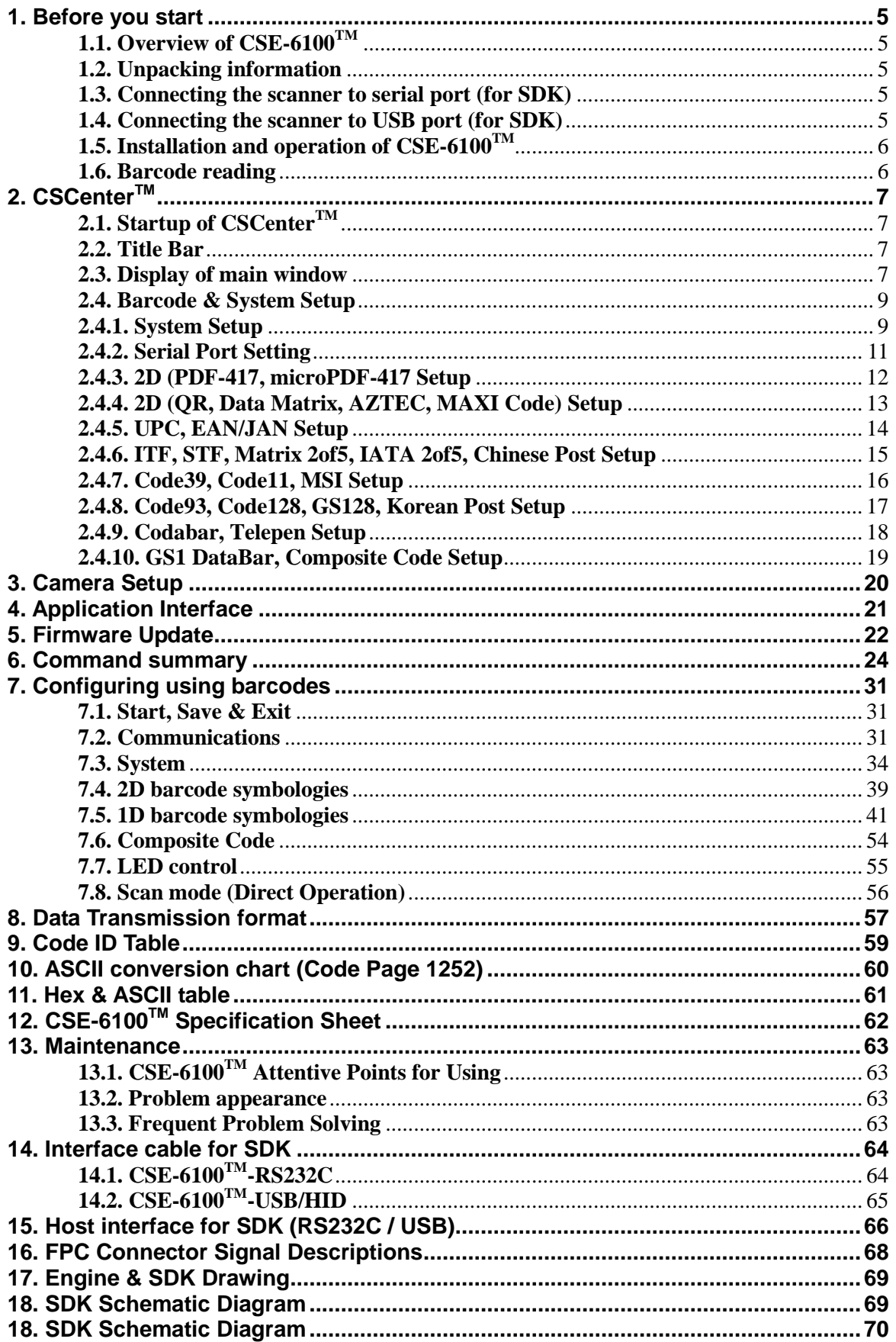

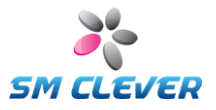

# **1. Before you start**

### **1.1. Overview of CSE-6100TM**

CSE-6100TM is new small 2D barcode handheld scanner.

This miniature engine enables customers to fast and reliably integrate 2D barcode decoding solutions into target systems and hardwares. This engine subject to be provided assoftware to customers with the same features and benefits of handheld scanner products.

### **1.2. Unpacking information**

The CSE-6100<sup>TM</sup> is shipped in a gift box and should contain:

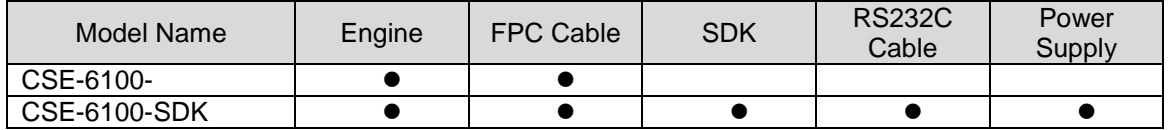

### **1.3. Connecting the scanner to serial port (for SDK)**

By default, the CSE-6100<sup>TM</sup> connects to an RS232C interface. The CSE-6100™ uses the DB9 connector with external power adapter for RS232C interface.

- 1. Power the host(terminal or computer) off.
- 2. Connect the RS232C interface cable to the scanner.
- 3. Connect the power adapter plug in the power supply. The scanner will beep twice.
- 4. Connect the RS232C cable to the host.
- 5. Power the host on.

Now CSE-6100™ has been connected and ready to communicate with host.

# **1.4. Connecting the scanner to USB port (for SDK)**

The CSE-6100<sup>TM</sup> supports USB interface for USB or HID version. It's fully compatible with the specifications of USB1.1. External power adapter is not used on this USB mode.

- 1. Power off the host (terminal or computer).
- 2. Connect the USB interface cable to the scanner.
- 3. Connect the USB cable to the host.
- 4. Power on the host.

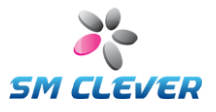

# **1.5. Installation and operation of CSE-6100TM**

### **Program and USB Driver auto-Installation**:

All programs is copy to user directory or use to install program as followings;

- 1. Use Install CD or download it from our web site at www.dslna.com.
- 2. Double click on the **Setup.exe** file and follow the screen prompts to install the program.
- 3. Program is saved to user directory. Default directory is "Program Files\CSCenter".
- 4. Programs saved on your directory are as follows;
	- $\mathbb D$  CSCenter.exe is a MS Windows program that sets up the CSE-6100<sup>TM</sup> scanner and displays decoded symbol data, capturing images from the scanner. It supports RS232C and USB.
	- $\oslash$  \*.Inf and \*.sys files: USB device driver for CSE-6100<sup>TM</sup> USB scanner.
	- $\circledS$  CSE-6100<sup>TM</sup> user's quide.pdf: User Manual

### **Confirm the Driver Installation**:

If your system comes with physical COM port, then it will occupy the COM1 and even COM2 if your system has two. After USB-Serial Bridge driver is installed, it will create a virtual COM port and the default setting by the OS is the COM2 or COM3 if there are two physical COM ports on your system. If you want to change the COM3 created by USB-Serial Bridge to the COM1, follow these steps:

- 1. Double click My Computer, Control Panel, System
- 2. Click Device Manager tab.
- 3. Click "Ports (COM & LPT)".
- 4. See the "CODESQUARE USB Barcode Scanner (COM3)" item
- 5. Remember this Serial Port Number. (COM3).

### **1.6. Barcode reading**

The CSE-6100<sup>™</sup> will decode barcodes at any direction. For a good result, refer to following step and diagram.

- 1. Move the aiming position to the center of the barcode.
- 2. Keep pressing the trigger (capture) button and do not release until getting result.
- 3. The CSE-6100™ will continuously capture and decode for a good result.
- 4. If the result is good, you will have blue LED with one short beep.
- 5. If the result isn't good, you will have red LED with two beeps.

The length of the laser aimer means image capture area.

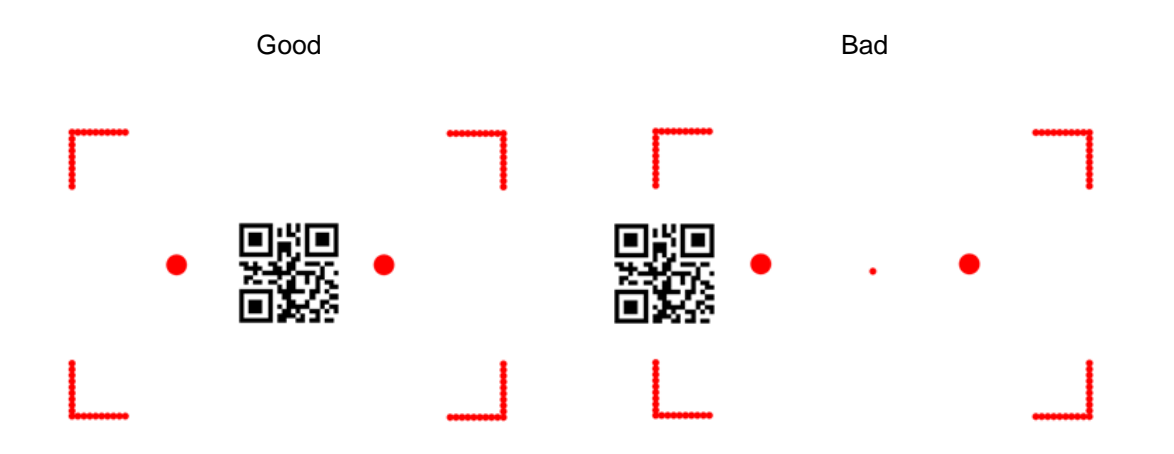

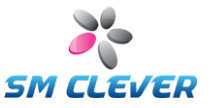

# **2. CSCenterTM**

 $CSCenter^{TM}$  is used to Barcode Setup Program.  $CSCenter^{TM}$  displays decoded barcode symbol messages and captures images from  $CSE-6100^{TM}$ .

# **2.1. Startup of CSCenterTM**

Before running the CSCenter<sup>™</sup>, please check the connection of your CSE-6100<sup>™</sup> with cable and power.

### **2.2. Title Bar**

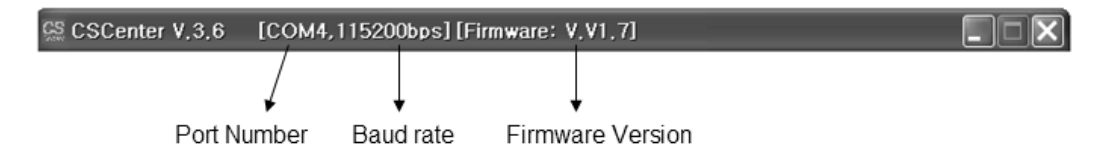

Display the serial port number / baud rate and firmware version of the scanner.

### **2.3. Display of main window**

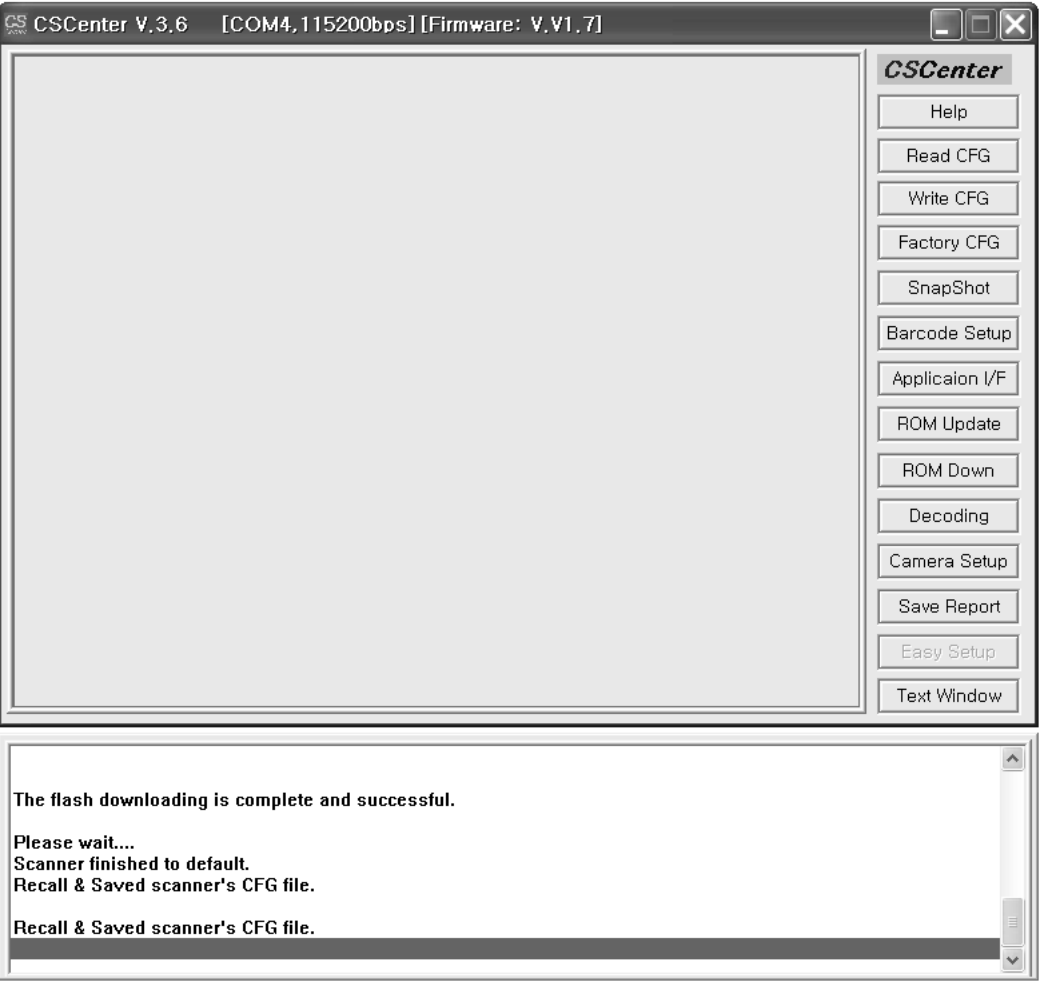

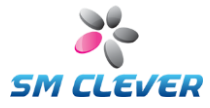

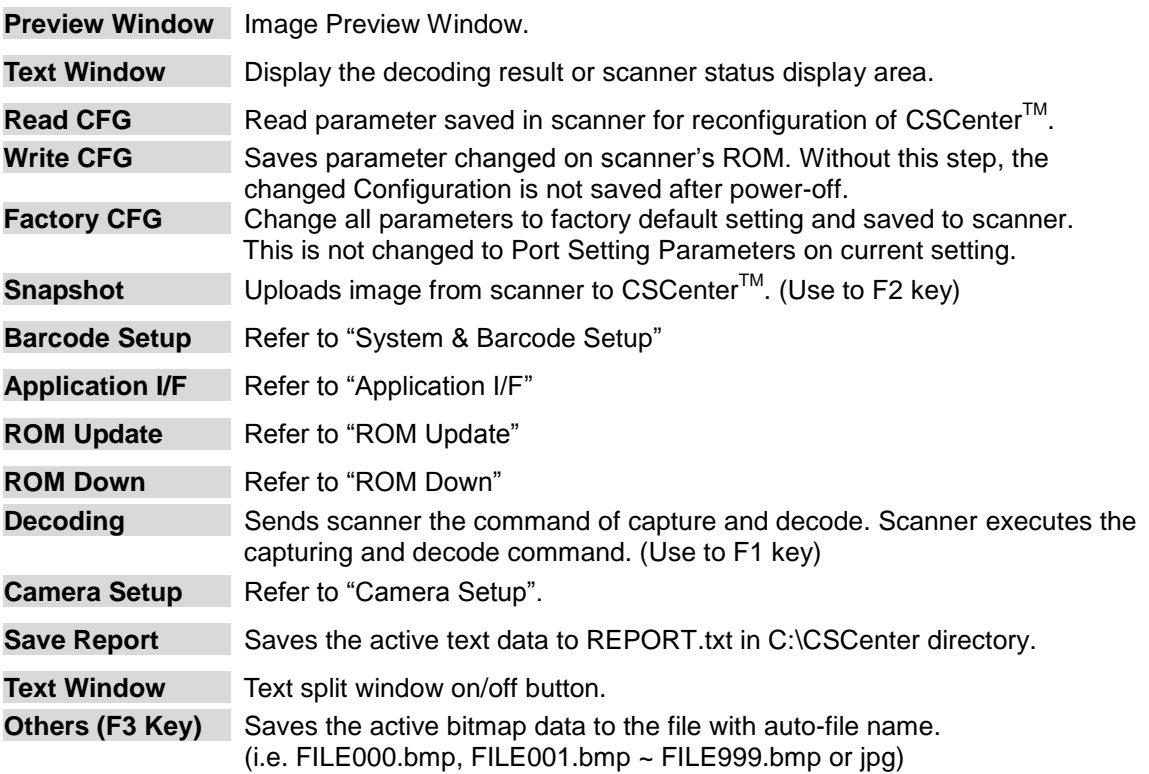

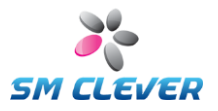

# **2.4. Barcode & System Setup**

# **2.4.1. System Setup**

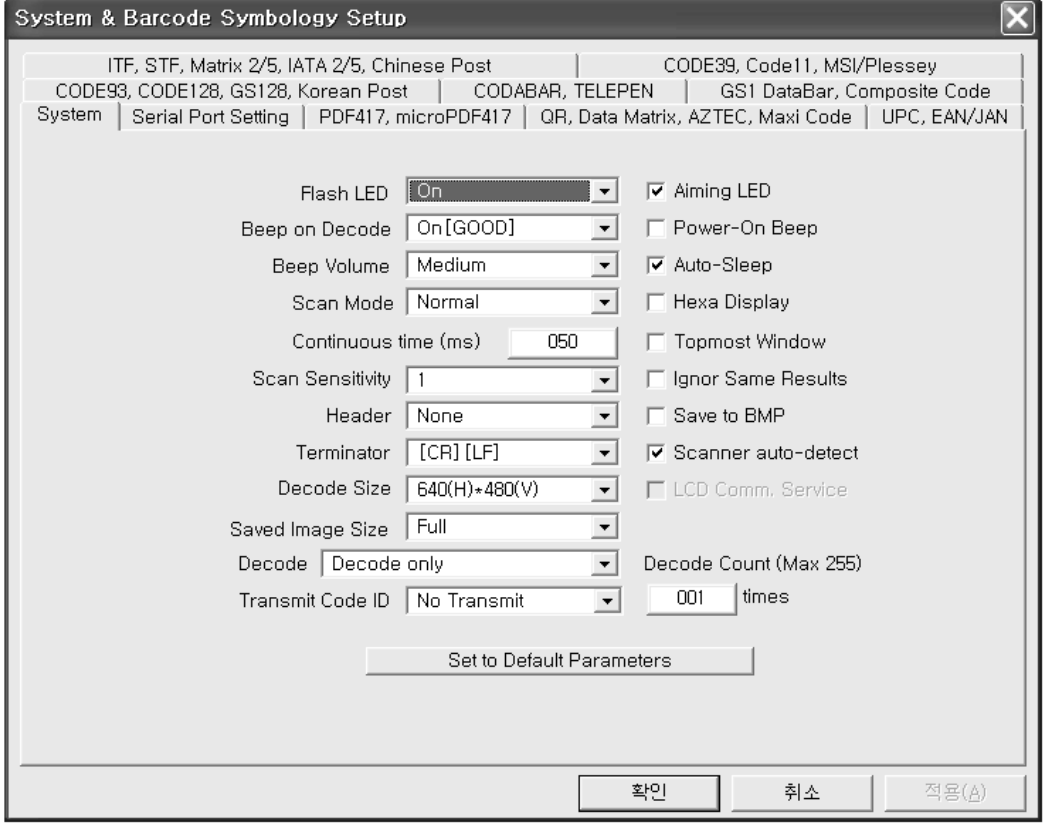

### **Flash LED**

Select to flash LED operation.

- Off : Keep LED off at image capture operation.<br>■ On : Keep LED on at image capture operation
- On : Keep LED on at image capture operation.
- Auto : Auto controlled LED operation according to the external environment.<br>On/Off : LED on/off operation at image capture operation.
- On/Off : LED on/off operation at image capture operation.

### **Beep on Decode**

When decoding, enable or disable sound for error or good result.. Operating mode is Off / On / On[NG} / On[GOOD]

### **Beep Volume**

Adjust beep volume to Off / Low / Medium / High.

#### **Scan Mode**

Set to Normal / Auto / Continuous scan mode.

- Normal Scan Mode: Manual and trigger modes. Use trigger button or F1 key (Serial command) operation.
- Auto Scan Mode: Object detection mode. No trigger button operation. This Mode uses object detection method. The LED light will keep turned off until any change occurs in the imager's field of view. When object detect, the LED light will automatically turned on to read the code. If the light condition in the room is not bright enough, This Mode may not work properly
- Continuous Scan Mode: Time interval decoding mode.

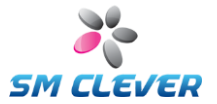

### **Continuous time (ms)**

Set to time interval value for Continuous Scan Mode. (Min. 50ms, Max 900ms, unit 50ms)

#### **Header**

Set communication header to None, STX, ESC

#### **Terminator**

Set communication header to [None], [ETX], [ETX][CR], [CR][LF], [CR], [CR][TAB], [TAB][CR]

#### **Decode Size**

Select the decoding resolution. (640H \* 480V or 720H \* 480V). Default is 640H \* 480V.

### **Saved Image Size**

Selects the resolution you wish to use for image. (Support to full resolutions only).

- **Decoding**<br>■ Decode Only: Decode Only: Decoding only operation.
- with Upload Image if OK : If decoding is good. Decoded image is sent to host.
- with Upload Image if NG : If decoding is fail. Decoded image is sent to host.

#### **Transmit Code ID**

Two types of Code ID marks are available to No Transmit, Transmit to Simple, Transmit to AIM. Refer to "Code ID Table". (Default is No Transmit)

#### **Decoding Count**

When use the F1 key or use the host capture & decoding command, sets the number of decoding cycle. Default value is 1 and max. value is 999.

### **Aiming LED**

Laser aiming On / Off.

#### **Power-On Beep**

Set to power-on beep enable/disable.

#### **Auto-Sleep**

Scanner is default-set to be powered off after 1 minutes of inactivity. If you wish to keep the scanner powered on, select this mode to Off state.

#### **Hexa Display**

Decoding result is displayed as a hexadecimal.

#### **Topmost Window**

CSCenter<sup>™</sup> is displayed to the topmost windows.

#### **Ignore Same Results**

Same decoding result is not send to host.

#### **Save to BMP**

BMP / JPG file selection. (Saved image file format selection)

#### **Set to Default Parameters**

Set system parameters to factory default setting.

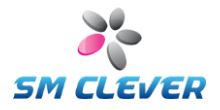

# **2.4.2. Serial Port Setting**

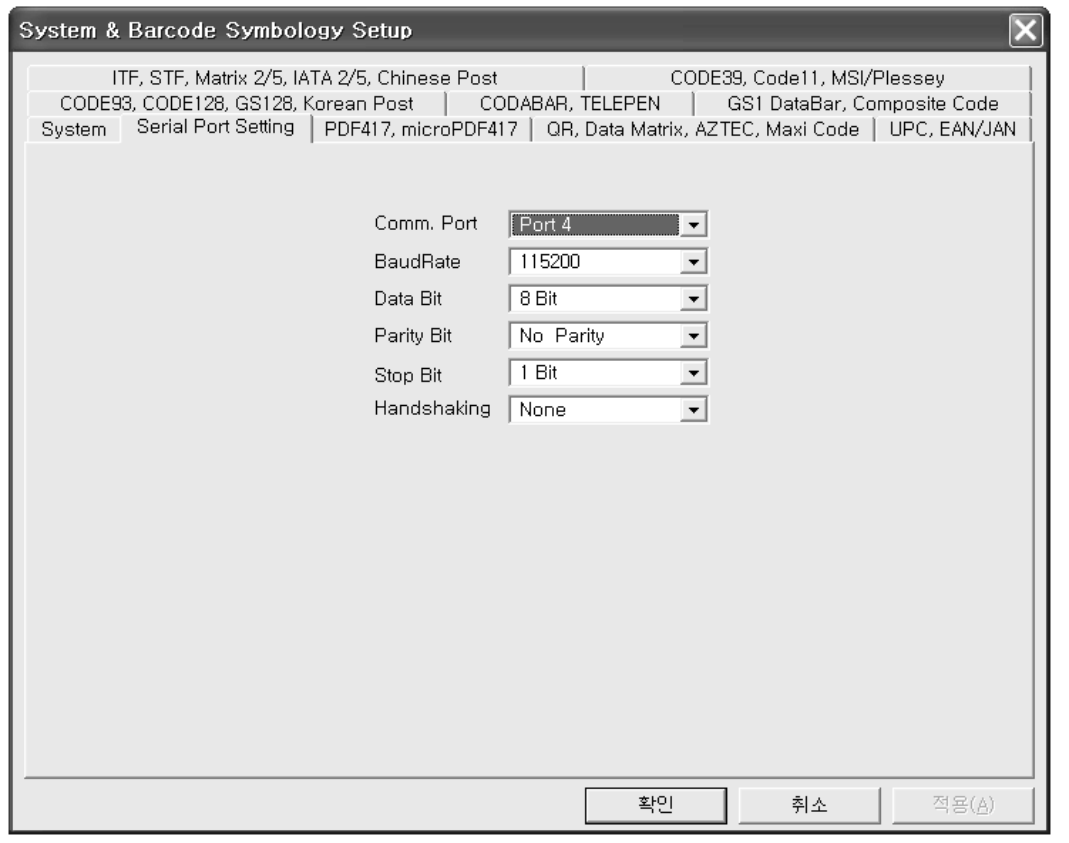

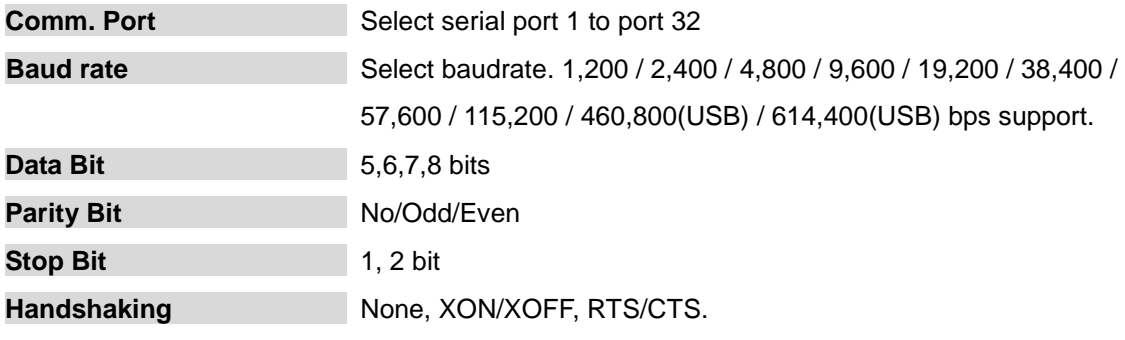

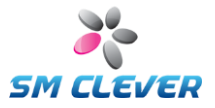

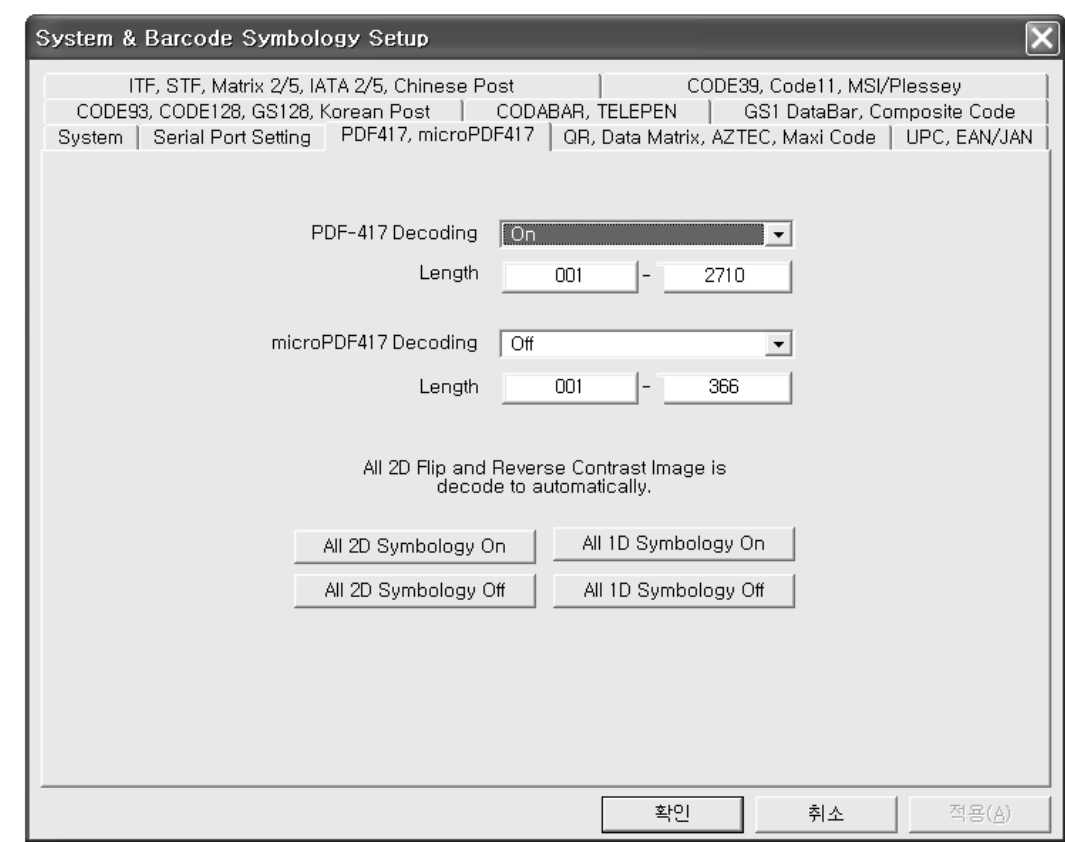

# **2.4.3. 2D (PDF-417, microPDF-417 Setup**

- **PDF-417 Decoding On / Off and data length setting.**
- MicroPDF417 Decoding On / Off and data length setting.
- All 2D Symbology On / Off button
- All 1D Symbology On / Off button

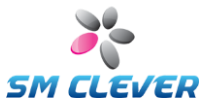

# **2.4.4. 2D (QR, Data Matrix, AZTEC, MAXI Code) Setup**

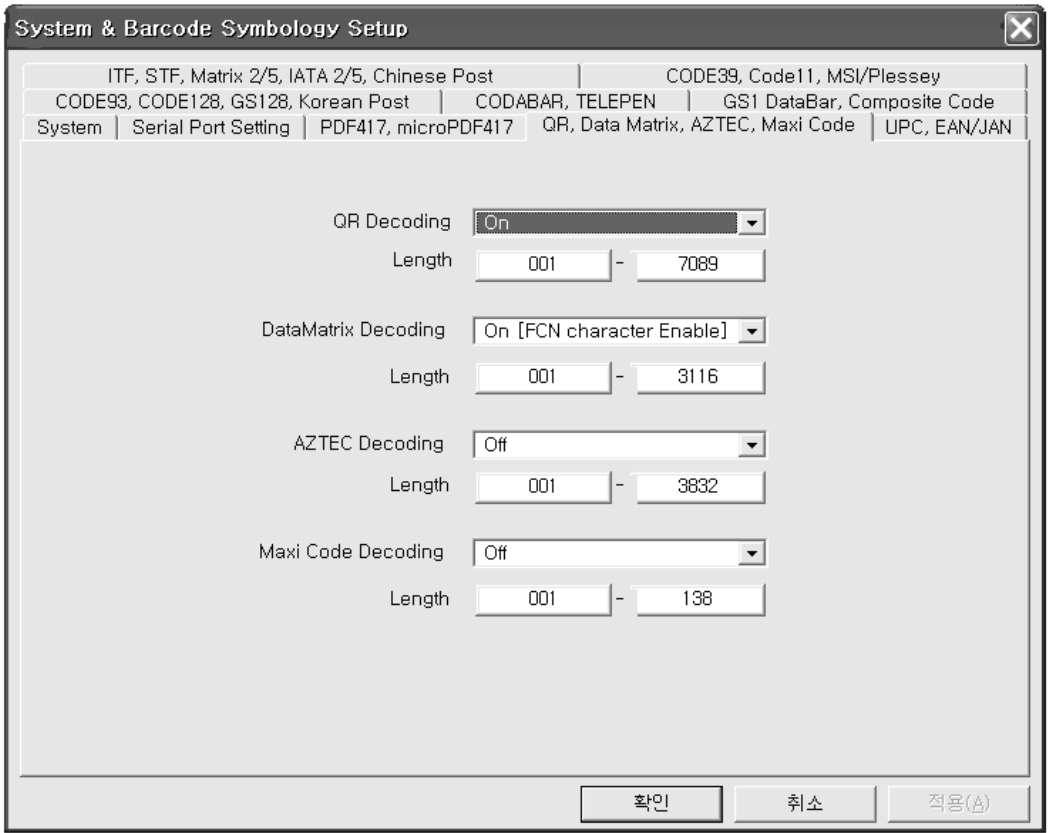

- QR Decoding On / Off and data length.
- DataMatrix Decoding
	- ① Off
	- ② On (FCN character Enable) : with FCN1 Character(0x1D).
	- ③ On (FCN character Disable) : without FCN1 Character(0x1D).
- AZTEC Decoding On / Off and data length.
- Maxi Code Decoding On / Off and data length.

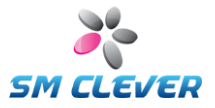

# **2.4.5. UPC, EAN/JAN Setup**

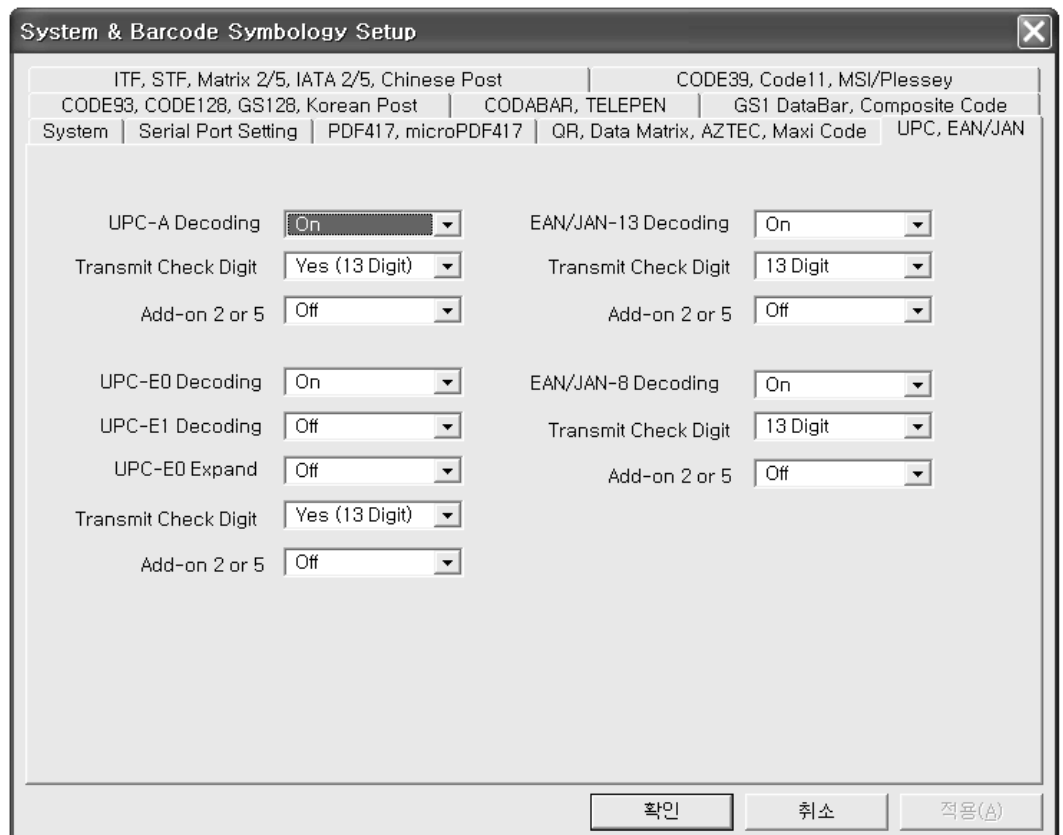

Set to Universal Product Code (UPC) / European Article Numbering (EAN) and Japan Article Numbering (JAN).

### **UPC-A**

- **UPC-A Decoding:** Default is On.
- Transfer Check Digit: Default is check digit and transmits.<br>■ Add-on 2 or 5: Default is Off. When enable, add 2 o Default is Off. When enable, add 2 or 5 digits at the end of all decoded data.

### **UPC-E0/E1**

- UPC-E0 Decoding: Default is On.<br>■ UPC-E1 Decoding: Default is Off.
- UPC-E1 Decoding:
- UPC-E0 Expand: Default is Off.
	- Expands the UPC-E code to the 12 digit, UPC-A format.
	-
- Transfer Check Digit: Default is check digit and transmits.<br>Add-on 2 or 5: Default is Off. When enable, add 2 o ■ Add-on 2 or 5: Default is Off. When enable, add 2 or 5 digits at the end of all decoded data.

UPC-E0 first digit is always a '0' and UPC-E1 first digit is a '1'. An option for UPC-E0 affects UPC-E1 too.

#### **EAN/JAN-8/13**

- EAN/JAN-8/13 Decoding: Default is On.
- Transfer Check Digit: Default is check digit and transmits.<br>■ Add-on 2 or 5: Default is Off. When enable, add 2 o
- Default is Off. When enable, add 2 or 5 digits at the end of all all decoded data.

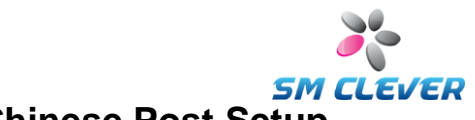

# **2.4.6. ITF, STF, Matrix 2of5, IATA 2of5, Chinese Post Setup**

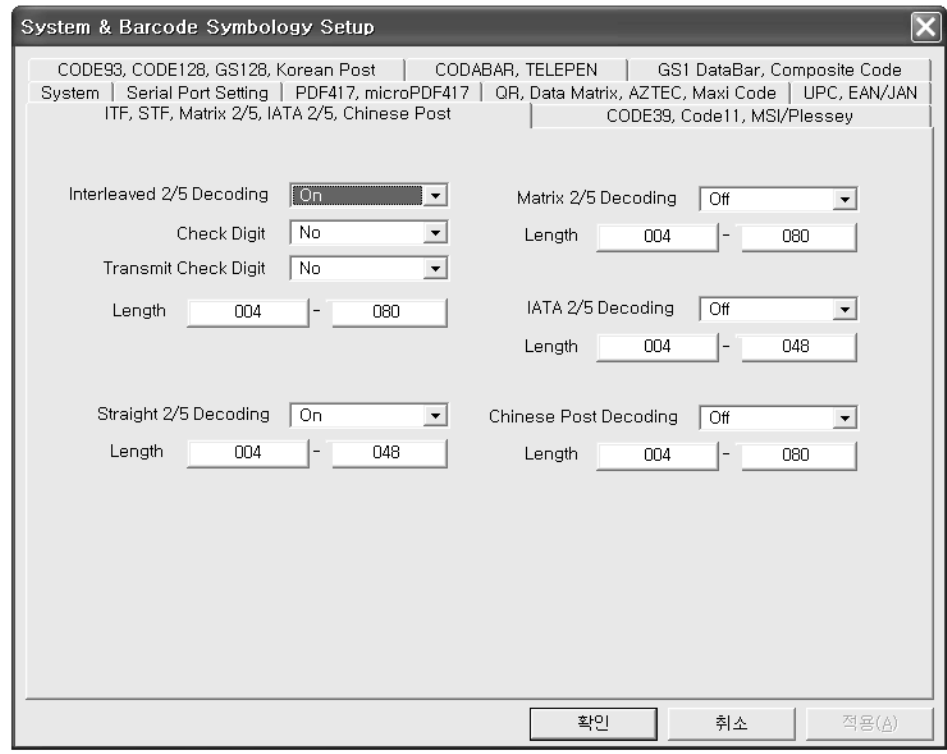

### **Interleaved 2of5**

- **IFF Decoding:** Default is On.
	-
	- Check Digit:<br>
	Transfer Check Digit: Default is no transmits check of
- Transfer Check Digit: Default is no transmits check digit.
- 
- Data Length: Minimum Default = 4, Maximum Default is 80

Supported mode is as followings:

- $\bullet$  No check digit, no transmitted check digit.
- Check digit, transmitted check digit.<br>• Check digit no transmitted check di
- Check digit, no transmitted check digit.

#### **Straight 2of5 Industrial**

STF Decoding: Default is On. ■ Data Length: Minimum Default = 4, Maximum Default is 48

#### **Matrix 2of5**

 Matrix 2of5 Decoding: Default is Off. ■ Data Length: Minimum Default = 4, Maximum Default is 80

The code is self-checking and does not include a checksum.

### **IATA 2of5**

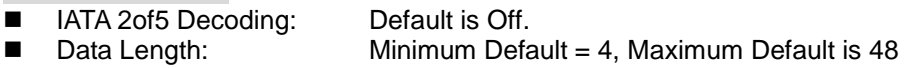

Used for baggage handling in the air-transport industry by the International Air Transport Agency.

### **Chinese Post**

- Chinese Post Decoding: Default is Off.
- Data Length: Minimum Default = 4, Maximum Default is 80

The China Postal Code is a variant on Matrix 2 of 5 but with modified start and stop characters.

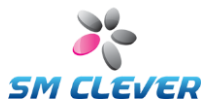

# **2.4.7. Code39, Code11, MSI Setup**

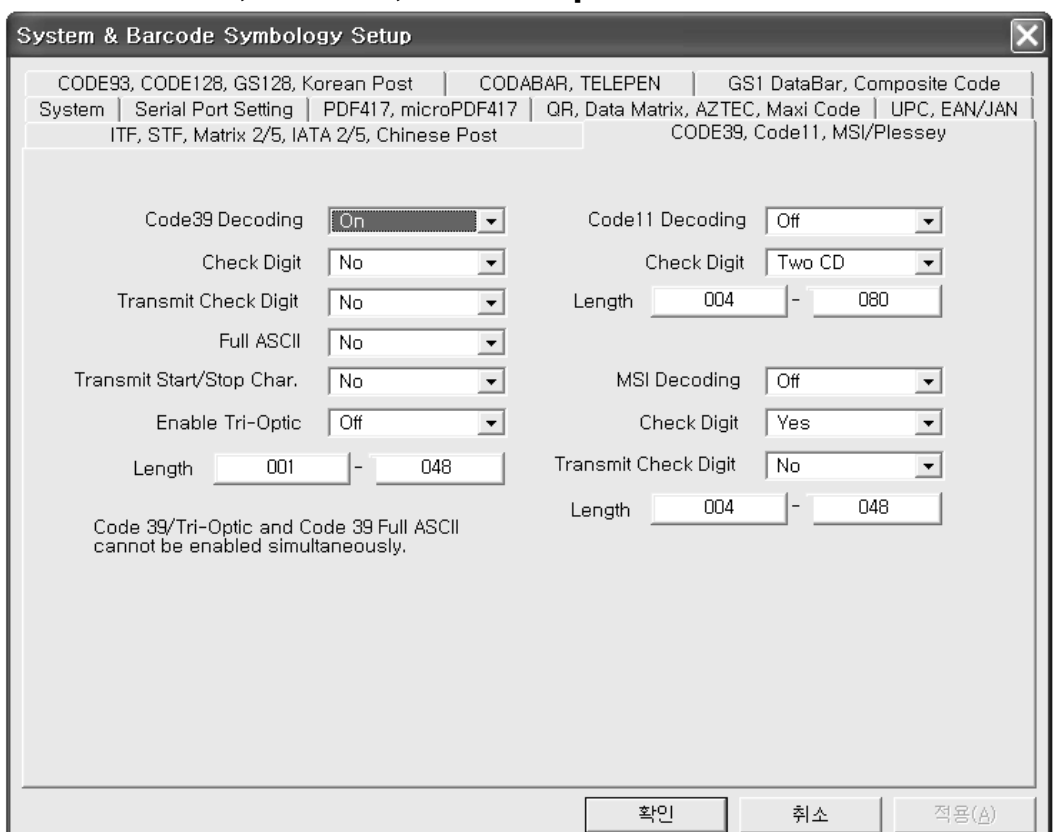

# **Code39**

- Enable/Disable Code39 Decoding, Check Digit, Transfer Check Digit, Full ASCII, Transfer Start/Stop character. Supported mode is as followings:
	- No check digit, no transmitted check digit, no full ASCII.<br>● Check digit, transmitted check digit, no full ASCII
	- Check digit, transmitted check digit, no full ASCII.<br>• Check digit, no transmitted check digit, no full ASC
	- Check digit, no transmitted check digit, no full ASCII.
	- No check digit, No transmitted check digit, full ASCII.
	- Check digit, transmitted check digit, full ASCII.<br>• Check digit, no transmitted check digit, full ASC
	- Check digit, no transmitted check digit, full ASCII.
	- Enable Tri-Optic Default is Off.
	- Data Length: Minimum Default = 1, Maximum Default is 48.

Code39/Tri-Optic and Code39 Full ASCII cannot be enabled simultaneously.

### **Code11**

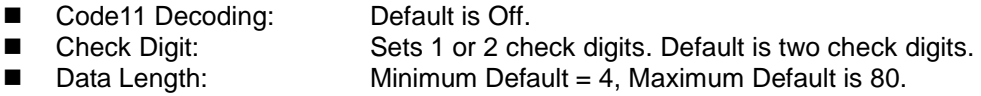

#### **MSI / Plessey**

■ MSI Decoding: Default is Off.<br>■ Check Digit: Default is che Check Digit: Default is check digit.<br>Transfer Check Digit: Support to No / CD1 / ■ Transfer Check Digit: Support to No / CD1 / CD1+CD2. Default is no transmits check digit.<br>■ Data Length: Minimum Default = 4, Maximum Default is 48 Data Length: Minimum Default = 4, Maximum Default is 48

The checksum is calculated as the sum modulo 10 or 11 of the data characters. The checksum CD2 is calculated as the sum modulo 10 or 11 data the data characters and CD1.

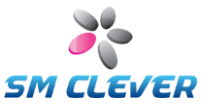

### **2.4.8. Code93, Code128, GS128, Korean Post Setup**

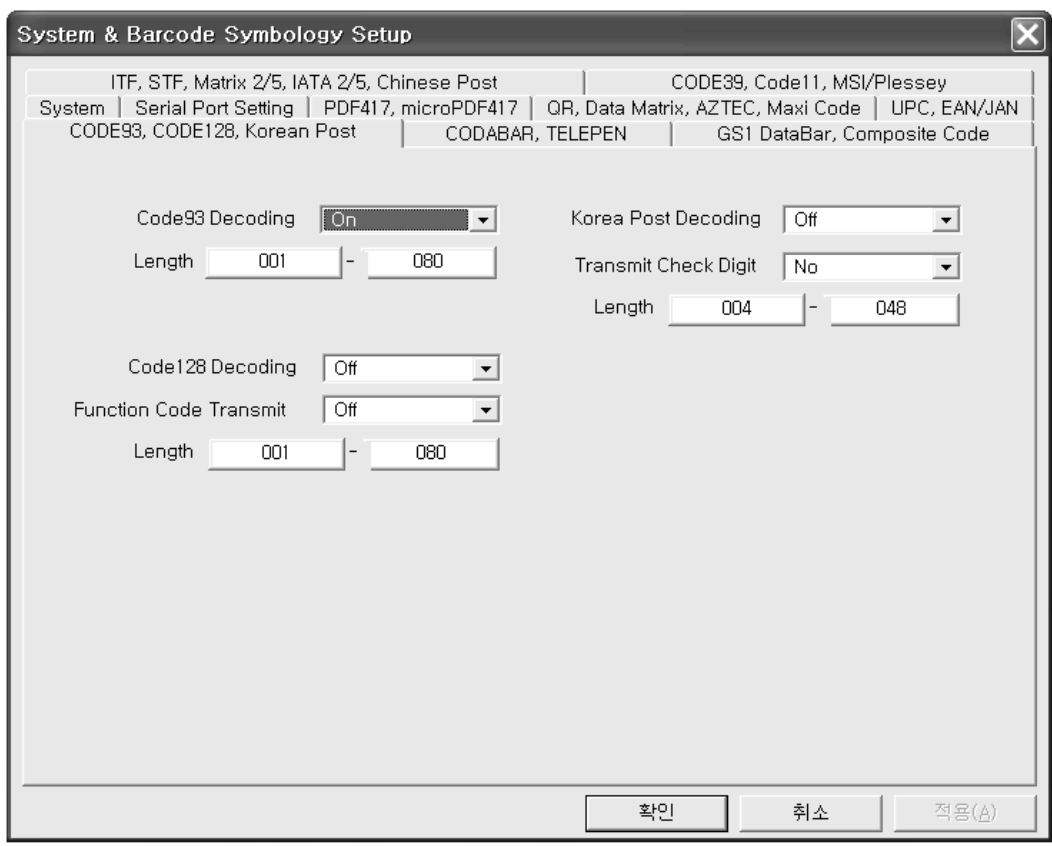

### **Code93**

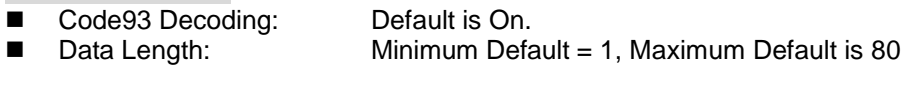

### **Code128**

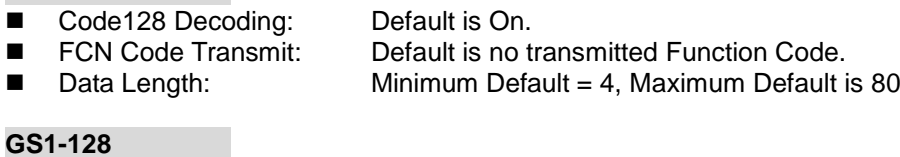

#### **GS1-128**

GS1-128 Decoding: Default is On.<br> **Data Length:** Minimum Default ■ Data Length: Minimum Default = 1, Maximum Default is 80

The GS1-128 Symbology is a subset of the more general Code 128 Symbology. By agreement between AIM, Inc and GS1, use of the Function Code 1 (FNC1) in Code 128 Symbols in the first symbol character position following the Start Character has been reserved exclusively for the GS1 System.

### **Korean Post**

- Korean Post Decoding: Default is Off.<br>Transfer Check Digit: Default is no to
- Transfer Check Digit: Default is no transmits check digit.<br>■ Data Length: Minimum Default = 4, Maximum De ■ Data Length: Minimum Default = 4, Maximum Default is 48

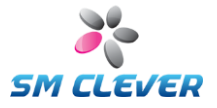

# **2.4.9. Codabar, Telepen Setup**

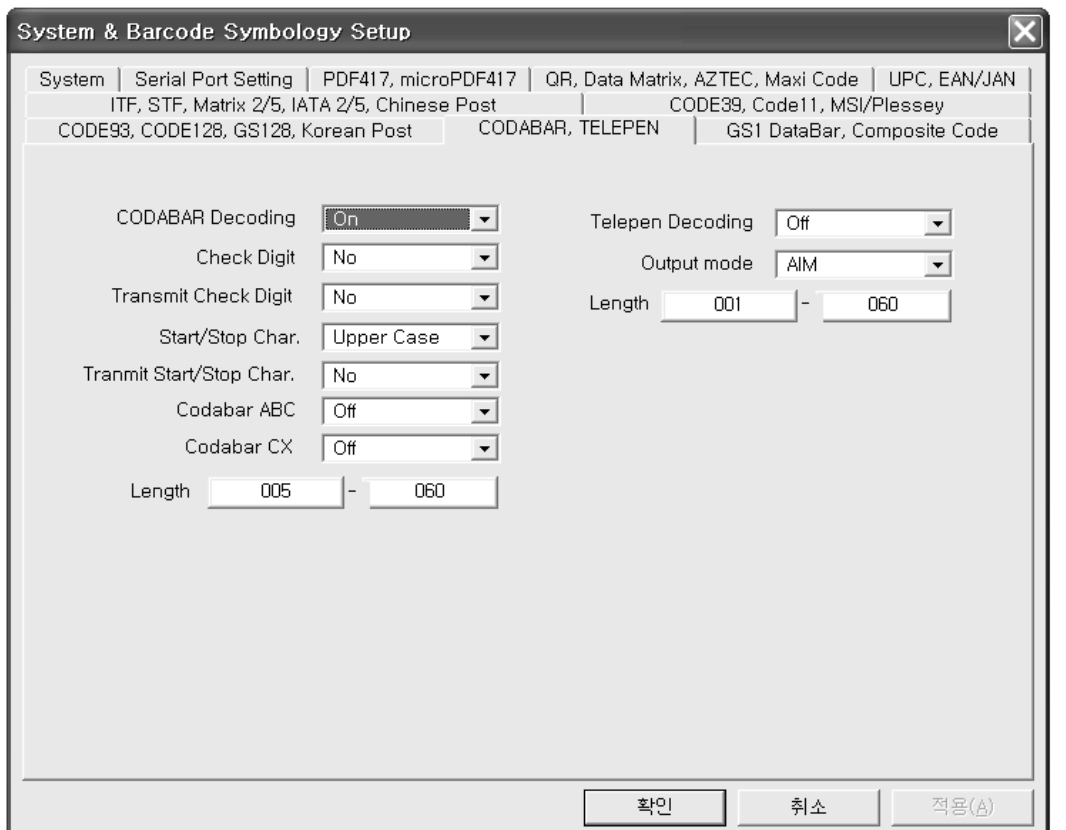

### **Codabar**

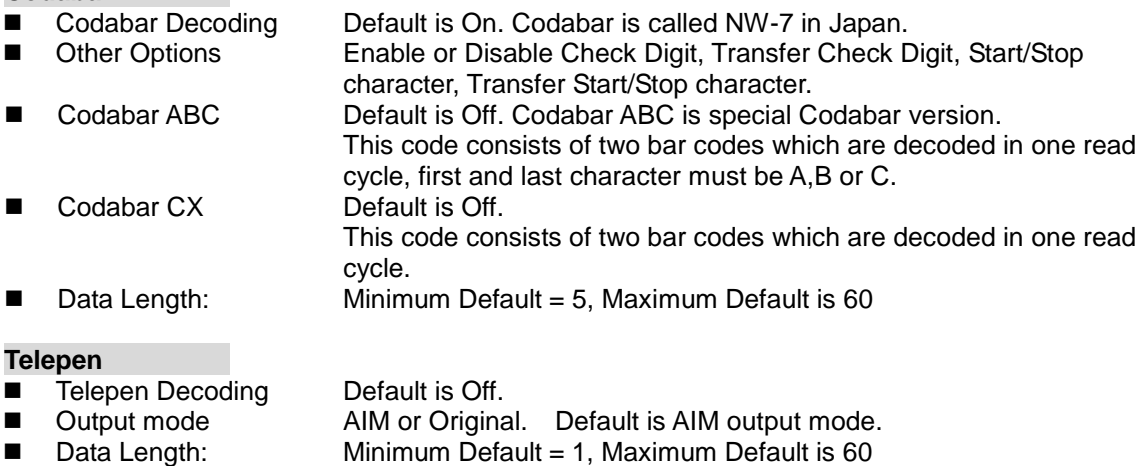

Using AIM Output, the scanner reads symbols with start/stop pattern 1 and decodes to full ASCII (start/stop pattern 1).

When Original Telepen Output is selected, the scanner reads symbols with start/stop pattern 1 and decodes them as compressed numeric with optional full ASCII (start/stop pattern 2).

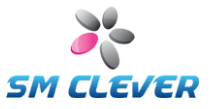

# **2.4.10. GS1 DataBar, Composite Code Setup**

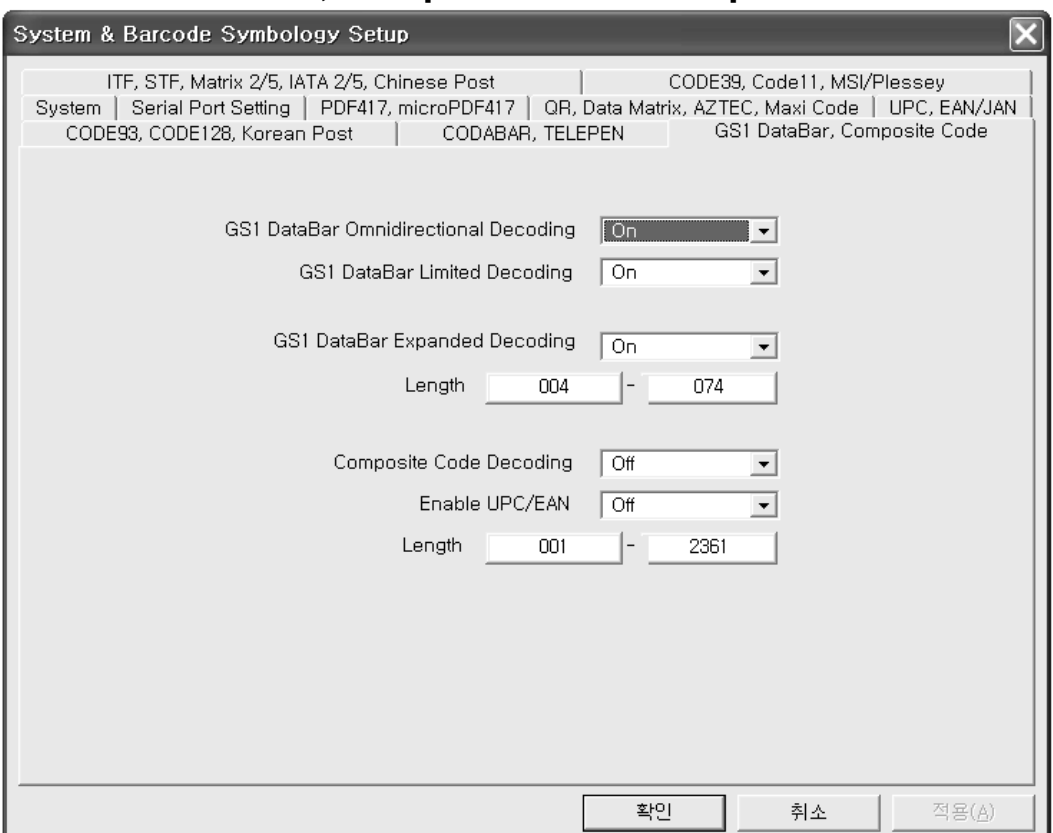

### **GS1 DataBar**

■ GS1 DataBar Decoding Default is On. .

**GS1 DataBar Limited**

■ GS1 DataBar Limited Decoding Default is On. .

### **GS1 DataBar Expanded**

- GS1 DataBar Expanded decoding. Default is On.<br>■ Data Length: Minimum Defa
- 

Similar as EAN-128 but with reduced size

### **Composite Code Decoding**

- Composite Code Decoding. 
 Composite Code Decoding. 
 Enable UPC/EAN. 
 Enable UPC/EAN.
- Enable UPC/EAN.<br>■ Data Length:
- 

Minimum Default = 4, Maximum Default is 74

Minimum Default = 1, Maximum Default is 2361

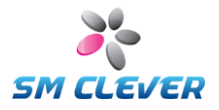

### **3. Camera Setup**

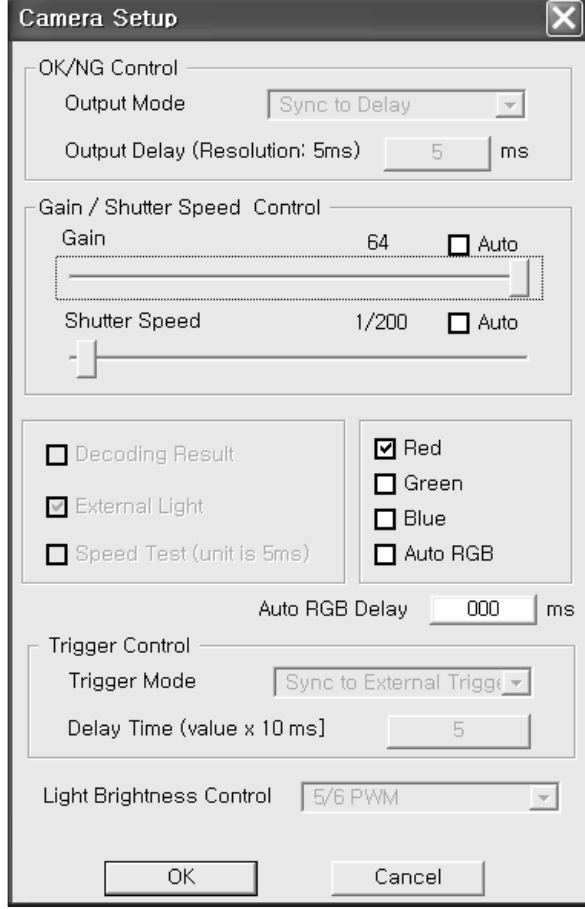

### **Gain Control**

CMOS Sensor gain control.

- 
- Auto Mode: Auto Gain control.<br>■ Manual Mode: Can be adiusted to Manual Mode: Can be adjusted to  $16 \sim 64$

### **Shutter Speed Control**

CMOS Sensor shutter speed control.<br>■ Auto Mode: Auto shutter spee

- Auto Mode : Auto shutter speed control.<br>
Manual Mode: Can be adiusted to 1/30 ~ 1
- Manual Mode: Can be adjusted to 1/30 ~ 1/10,000 sec

### **Decoding Result**

Decoding result sent to the Host or not.

### **Red/Green/Blue**

Specify the color of the LED Light. All selection is white lighting. Color can be selected depending on the target object. Default is Red LED operation for CSE-6100.

### **Auto RGB**

Select a color is performed sequentially.

### **Auto RGB Delay**

Sets an Auto RGB delay time.

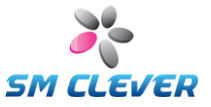

# **4. Application Interface**

This function is to support for software keyboard wedge emulation. Decoded data are delivered with target application program.

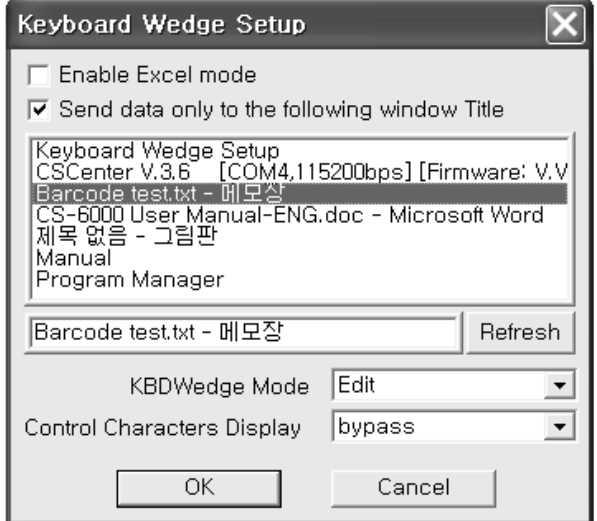

### **Enable Excel Mode**

It is generally recommended to use Keystroke mode, when using Excel program.

- Keystroke mode doesn't support Chinese characters and special symbols or marks.
- In case of displaying all characters including Chinese characters and special letters on Excel, please set Character mode to Edit and "Excel mode check box" to enable.

When no use of Excel program, please set this check box to disabled.

### **Send data only to the following window Title**

- **Enables and disables Windows List Box.**
- Default setting is available. Decoding data from scanner is sent to user application.

Selected application program must be able to support the clipboard or keyboard input.

### **KBDWedge Mode**

- Edit Mode.
	- Default setting. All kinds of characters to be written can be displayed on application program.
- Keystroke Mode Play same role as inputting data via keyboard into application program. Except Chinese characters and special symbols or marks, numbers, English letters, Hiragana, Katakana and relative half width & full width characters can be displayed.

### **Control Characters**

Ignores or bypasses control characters input. Bypass mode is default setting.

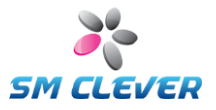

# **5. Firmware Update**

Firmware update of CSE-6100<sup>TM</sup> can be used by following 2 ways :<br> **E** ROM Undate : Normal undate mode

- ROM Update : Normal update mode.
- ROM Down : Urgent update mode.

### ★ **This function is not for general users but for general users, please do not use this function.**

#### **ROM Update (Normal update mode)**

If you want to upgrade the scanner's firmware, you can load a new firmware file onto the scanner's ROM by following the processes:

- 1. Baud rate used as a 115,200 bps, 8 bits, No Parity, 1 Stop bit.
- 2. Click the "ROM Update" Button, then displayed 'Developer ID check' dialogue box. Enter your ID number , then displayed confirm dialogue box..

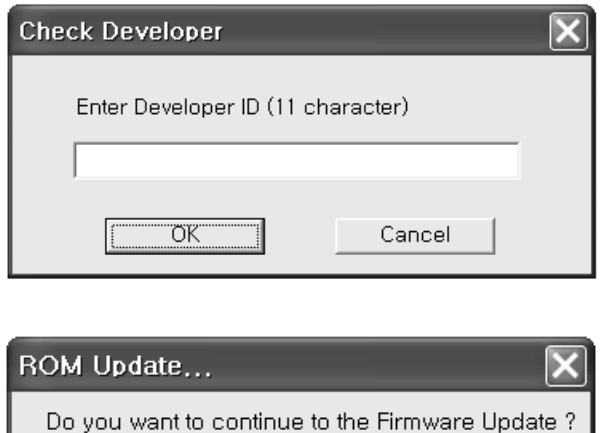

If have not ID number, Please contact the nearest technical support office.

<u>इंग्</u>ला

3. Click "OK" button, then the File Selection Menu is displayed and display "[[[Waiting Program Download]]" message on text window.

취소

4. Click the "ROM Down" Button, then displayed File Selection dialogue box. Select the target bin file and click on Open. Click "OK" button, CSCenter™ transfer bin file to scanner.

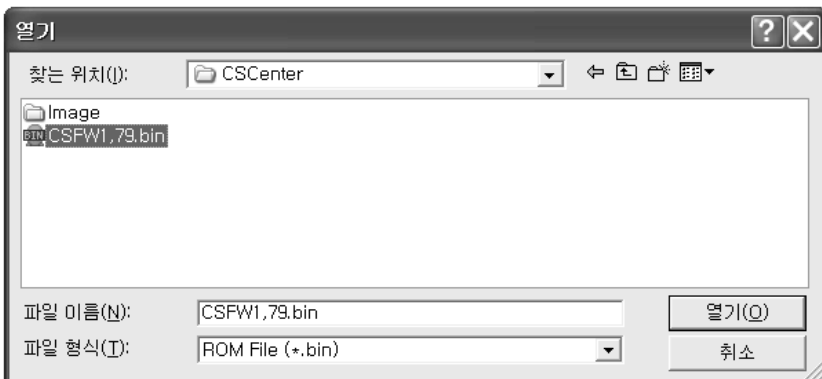

5. CSE-6100™ will flash the new software onto scanner's ROM. This status message is displayed on text window.

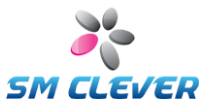

Firmware upgrade is processed like following:

- ① Firmware downloading start...
- ② Firmware downloading end !
- ③ Check Sum.
- ④ Download O.K.
- ⑤ Sector Erase is started.
- ⑥ Start of the data writing.
- ⑦ End of the data writing!!!
- ⑧ Verifying Start.
- ⑨ Verifying End!!!.
- ⑩ Restart the Scanner.
- 6. If firmware update fails or display the "No Application Image!" then use to "ROM Down" function.

#### **ROM Down (Urgent update mode)**

"Firmware Upgrade" may fail in the course of upgrade processes, due to its user make mistakes including accidentally powering off and etc. And then, the firmware upgrade should be redone by the below steps;

- 1. Power-off the CSE-6100<sup>™</sup>
- 2. Run the CSCenter.exe
- 3. Power-on the CSE-6100<sup>TM</sup>, then "[[[Waiting Program Download]]]" message appears on Text Window.
- 4. Click the "ROM Down" Button, then displayed File Selection dialogue box. Select the target bin file and click on Open. Click "OK" button, CSCenter™ transfer bin file to scanner.
- 5. CSE-6100™ will flash the new software onto scanner's ROM. This status message is displayed on text window.

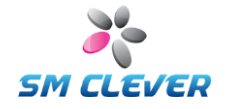

# **6. Command summary**

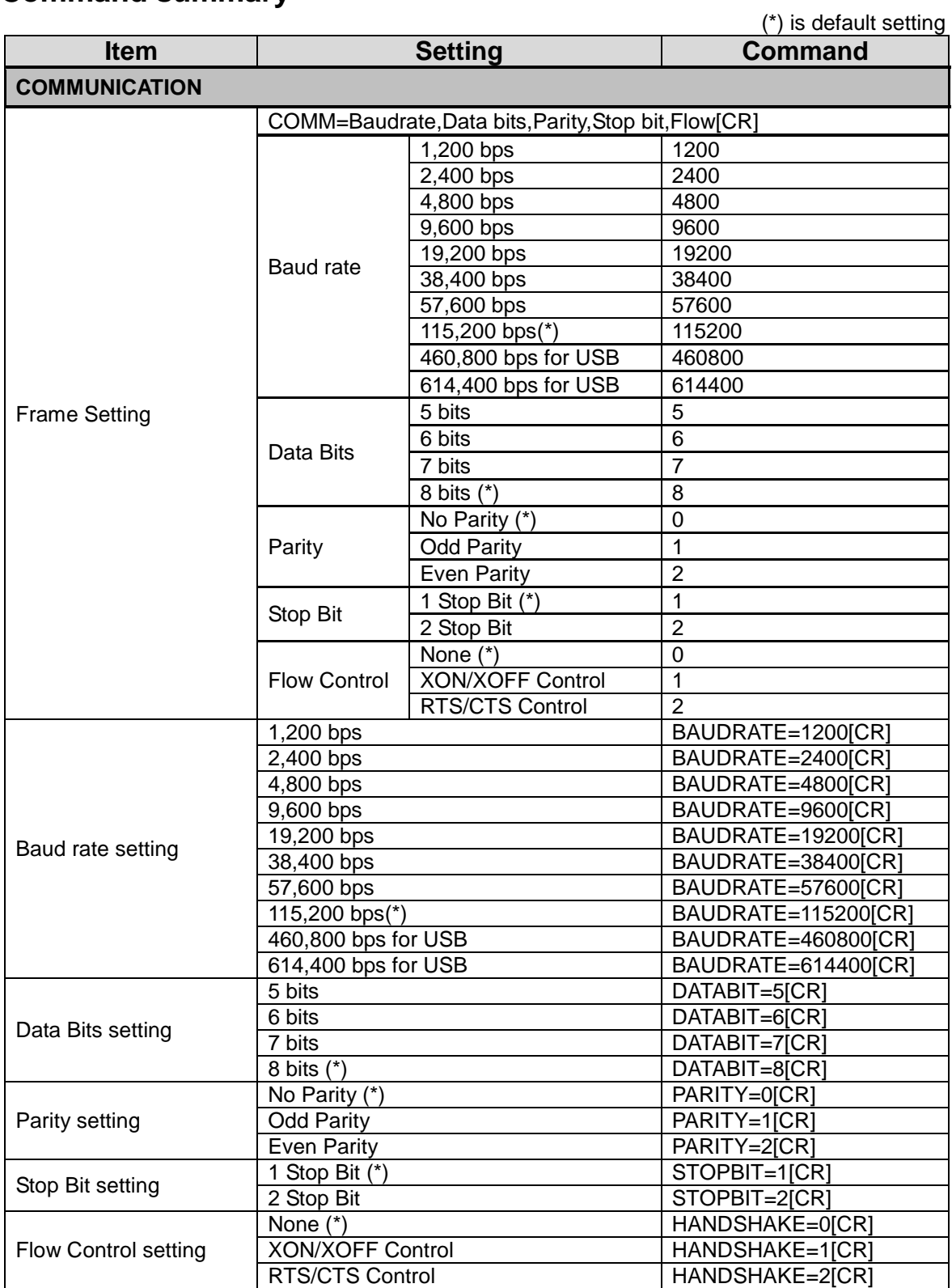

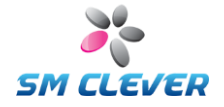

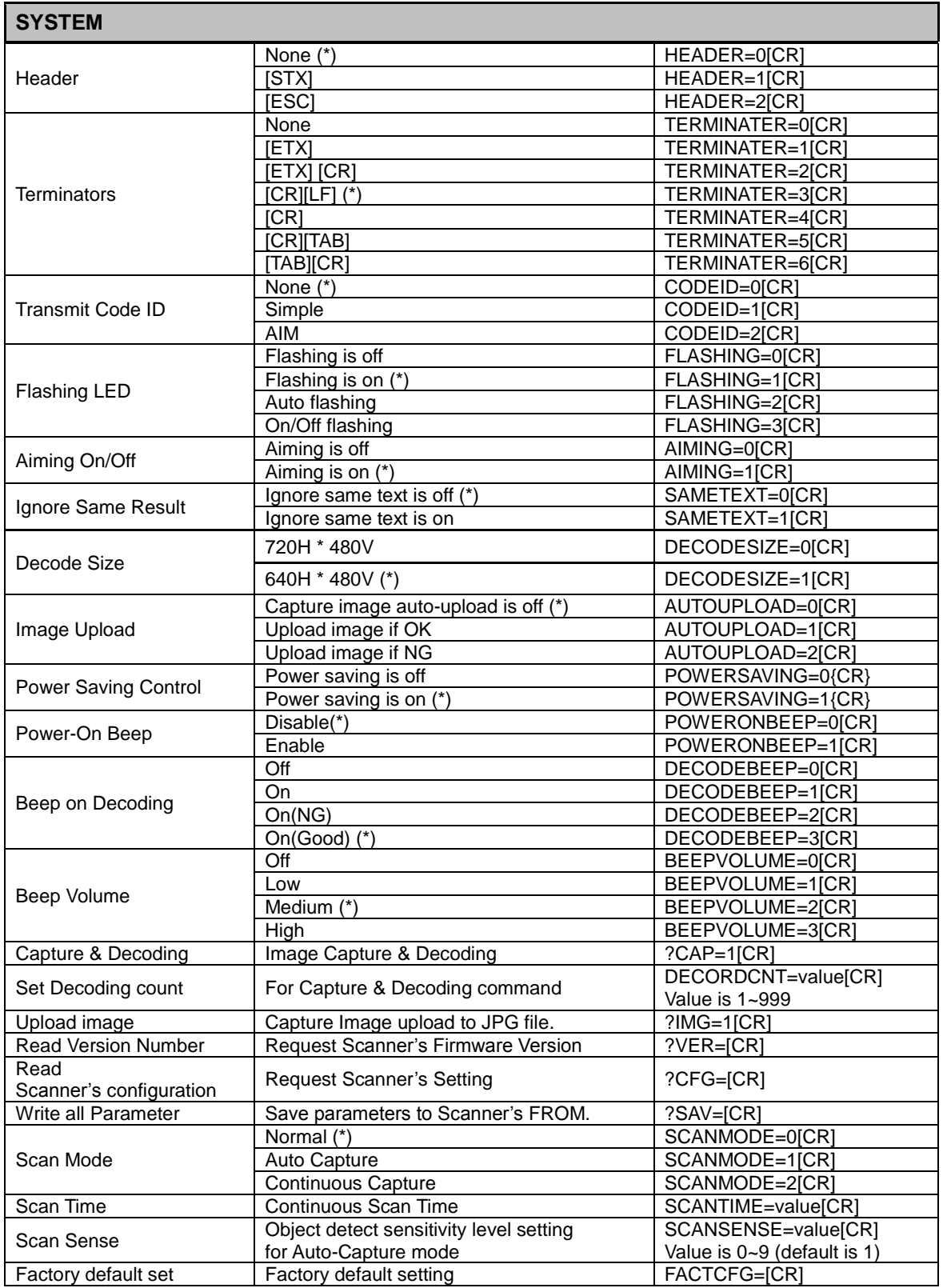

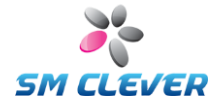

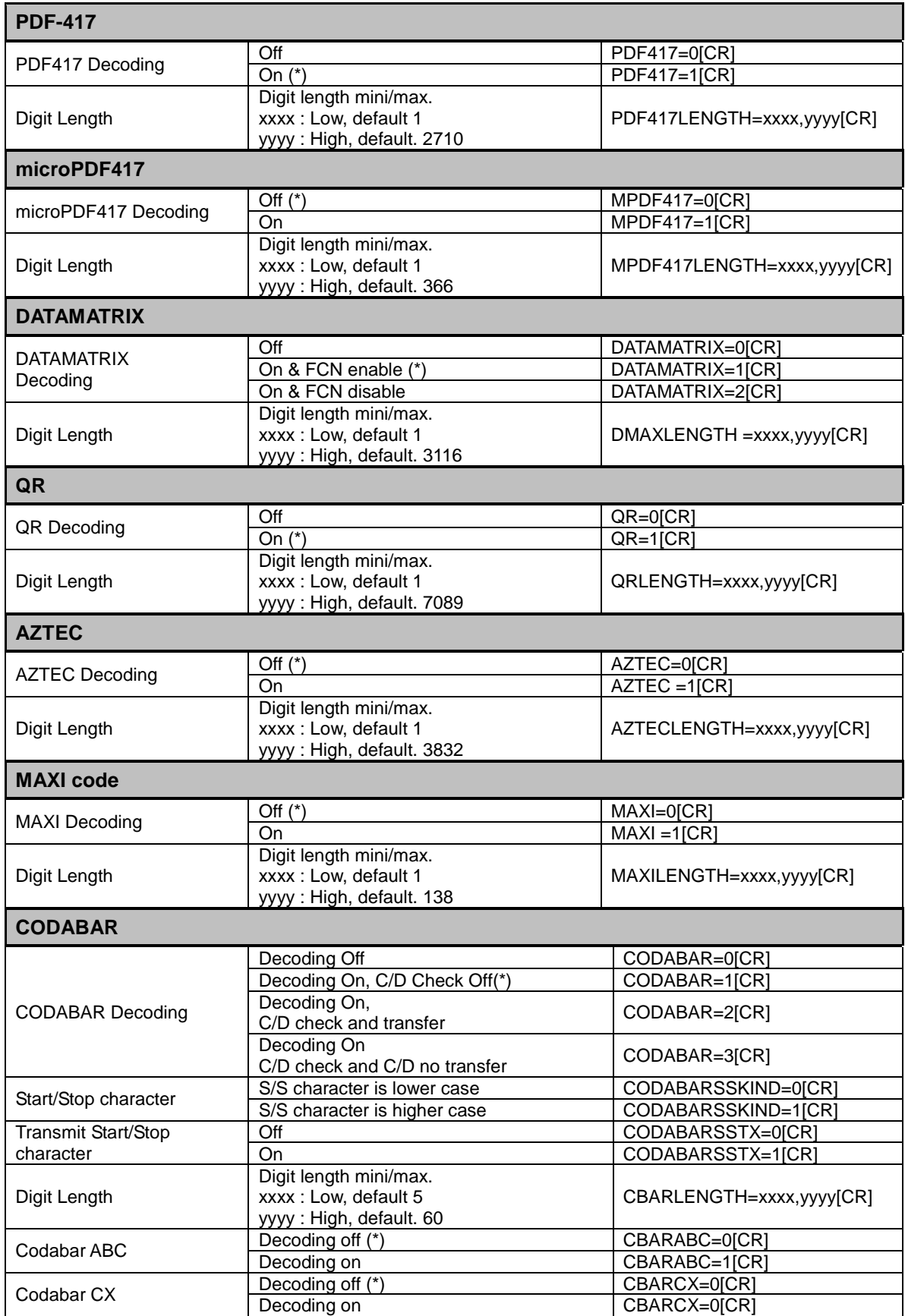

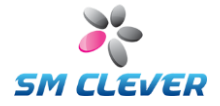

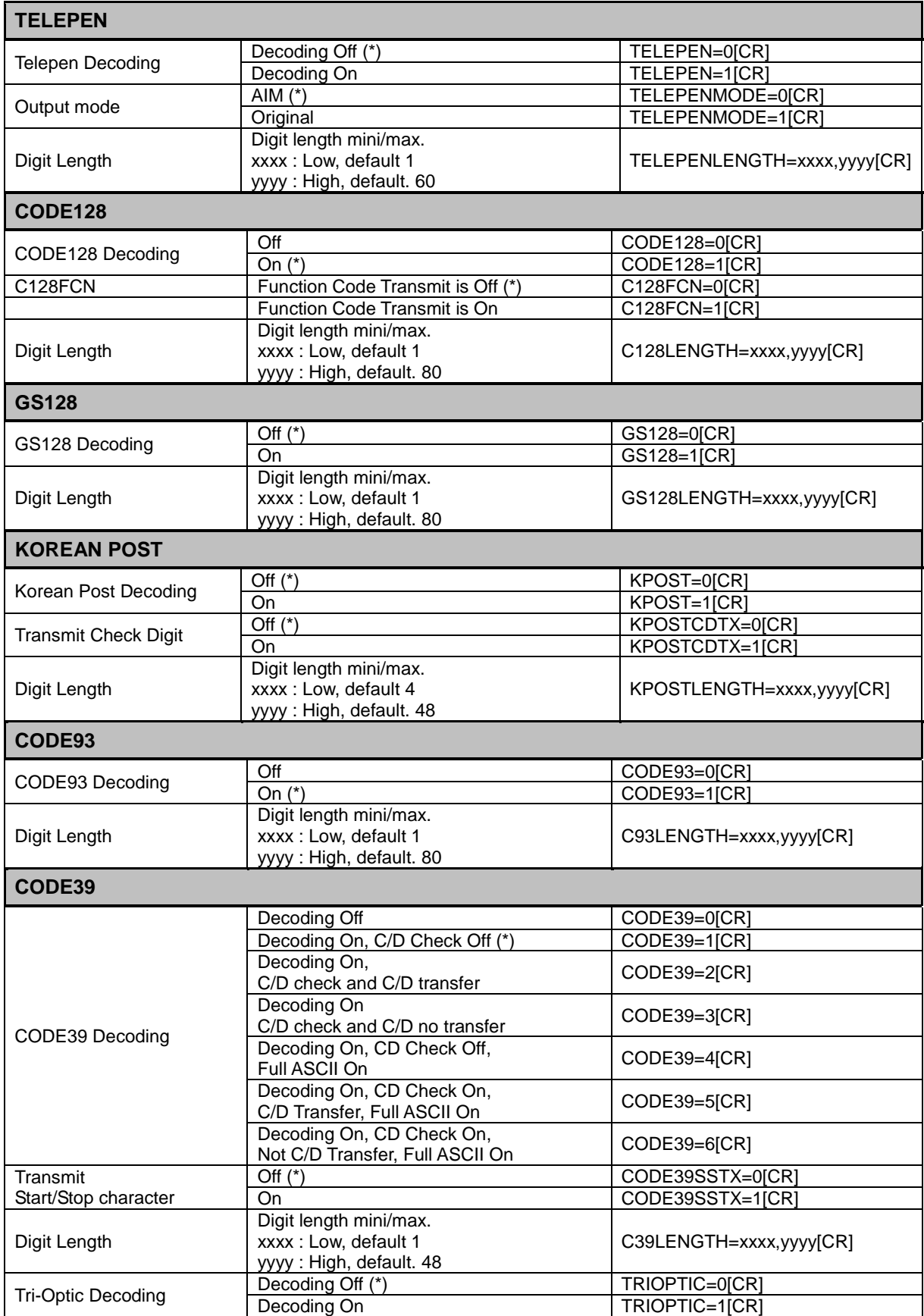

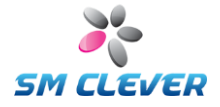

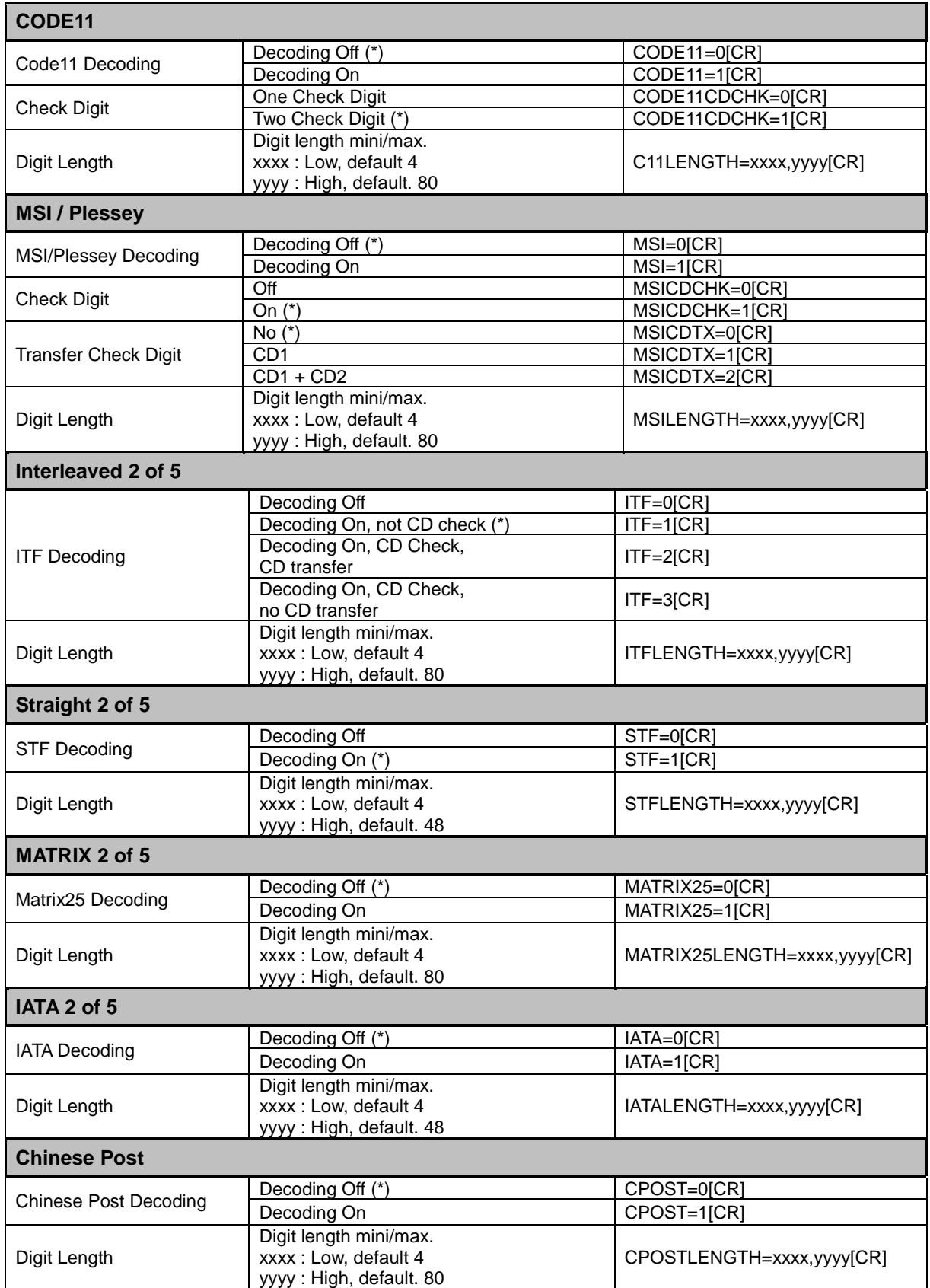

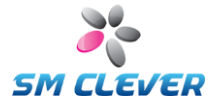

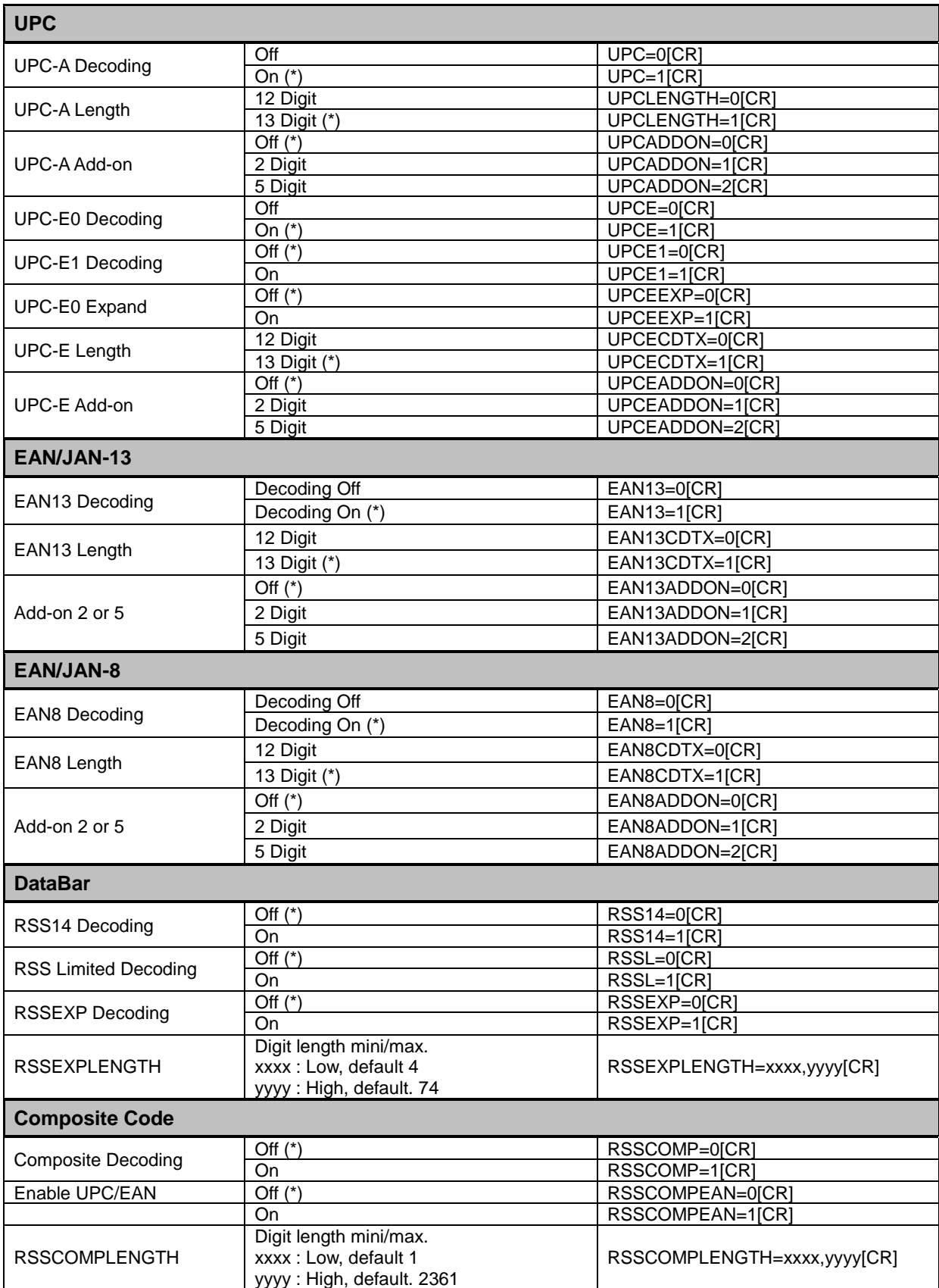

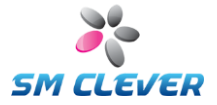

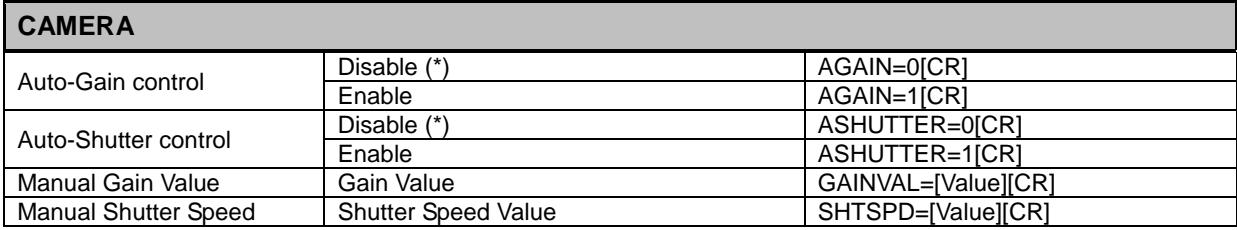

- High engineering knowledge is requested for these items, standard setting is recommended for normal users.
- **C** The standard setting could be the best selection in most ordinary working environment.
- Also these items are controlled by firmware itself and can be used for special purpose.

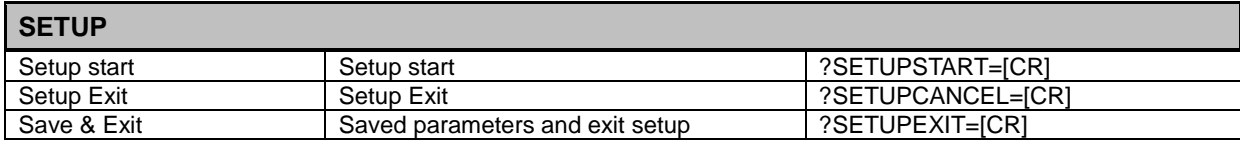

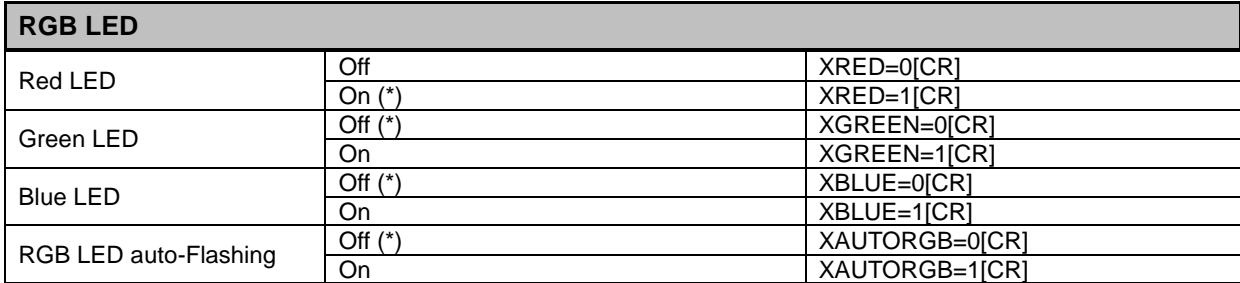

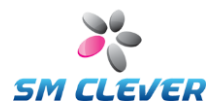

# **7. Configuring using barcodes**

### **7.1. Start, Save & Exit**

Setup Start **Start Setup Start Save & Exit** Default Save & Exit

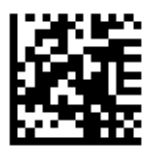

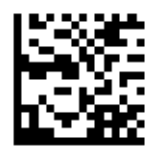

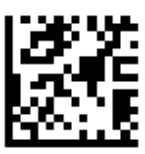

Setup Cancel

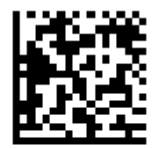

### **7.2. Communications**

#### **Baud rate setting**

Baud Rate Setting controls the speed at which a message string is transmitted via RS-232 between The CSE-6100 and a host computer. The higher the baud rate, the faster the transmission.

1,200bps 2,400bps 4,800bps

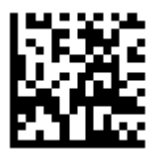

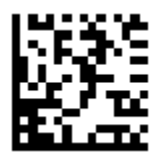

9,600bps 19,200bps 38,400bps

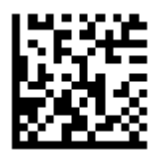

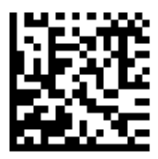

57,600bps 115,200bps (Default) 460,800bps

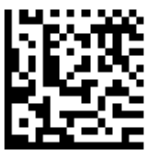

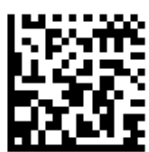

*31*

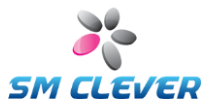

614,400bps

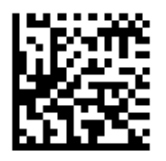

### **Data Bits**

Data Bits set character format for the number of data bits to 5, 6, 7, 8 bits.

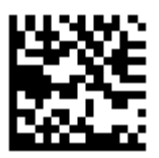

5 Bits 6 Bits 7 Bits

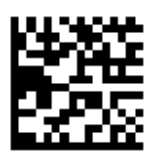

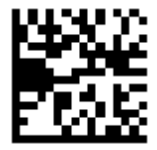

8 Bits (Default)

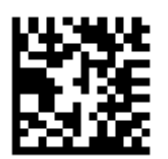

### **Parity Bits**

Parity Bits enable the selection of parity bits for character validation. If the CSE-6100 has already been programmed for 8 data bits, then "No Parity" can be selected. However, when using 7 data bits, any of the three parity choices may be selected.

No Parity (Default) **No Parity Contact Contact Contact Contact Contact Contact Contact Contact Contact Contact Contact Contact Contact Contact Contact Contact Contact Contact Contact Contact Contact Contact Contact Contact** 

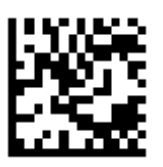

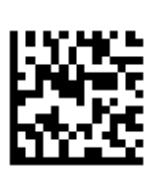

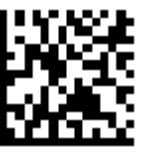

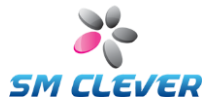

### **Stop Bits**

Stop Bits provide the option of using either 1 or 2 bits as stop bits at the end of a character format.

1 Stop Bit (Default) 2 Stop Bit

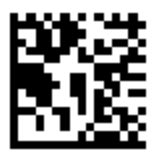

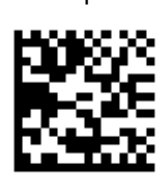

### **Flow Control**

Flow control is data acknowledgment protocol.

None (Default) XON/XOFF RTS/CTS

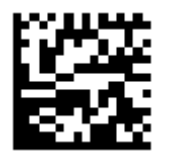

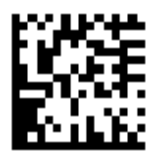

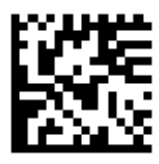

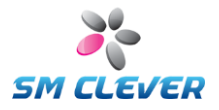

# **7.3. System**

### **Header**

Set communication header to None, STX, ESC

None (Default) STX STX

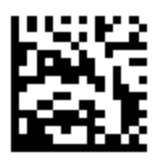

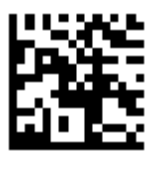

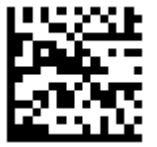

### **Terminator**

Set communication terminator to [ETX], [ETX][CR], [CR][LF], [CR], [CR][TAB], [TAB][CR]

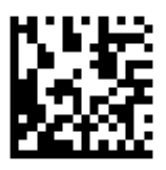

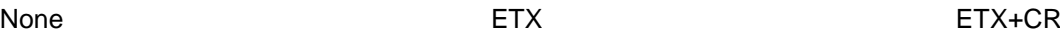

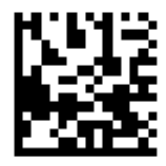

CR+LF (Default) CR CR CR+TAB

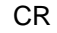

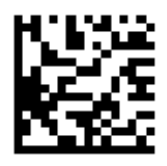

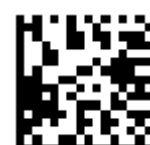

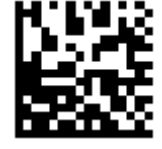

TAB+CR

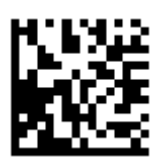

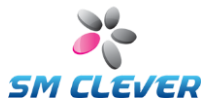

### **Transmit Code ID**

A Code ID of a decoded barcode. Code ID character is inserted between the prefix and the decoded data.

No Transmit(Default) Simple Simple AIM

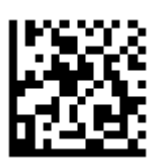

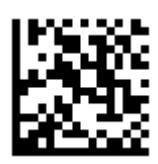

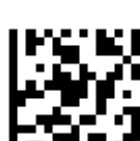

**Flashing LED**

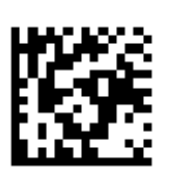

Off One (Default) One (Default) AUTO

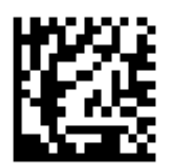

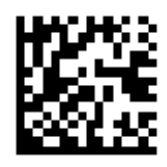

On/Off

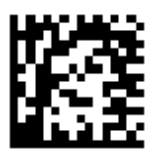

**Aiming Control**

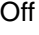

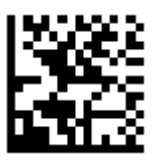

Off On (Default)

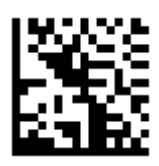

*35*

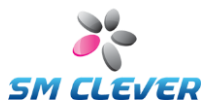

### **Ignore same decoding result**

Off (default) On

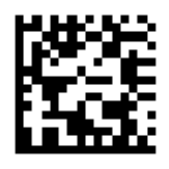

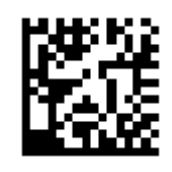

### **Resolution (Select Decoding Size)**

640H\*480V (default) 720H\*480V

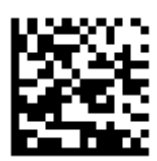

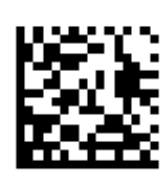

### **Auto Upload**

Disable (Default) Upload if OK Upload if NG

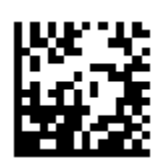

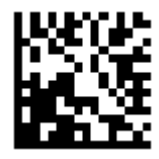

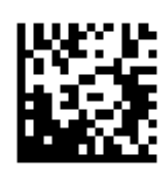

### **Power Saving Mode**

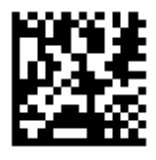

Disable **Enable (Default)** 

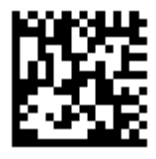

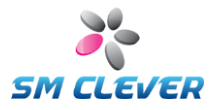

### **Power-On Beep**

Disable (Default) Enable (Default)

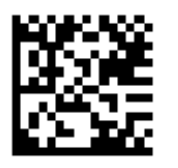

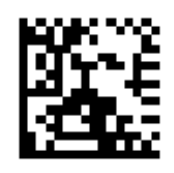

**Beep-On Decoding**

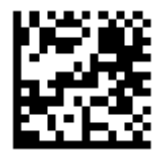

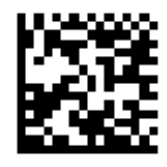

Disable **Enable Enable Enable** Enable Enable Angle Enable / NG

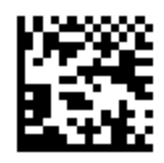

Enable (GOOD) (Default)

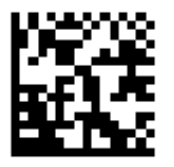

**Beep Volume**

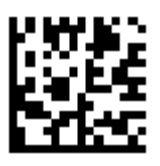

High

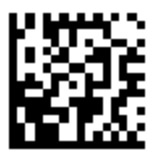

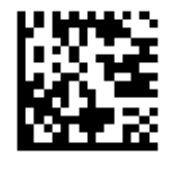

Off **Low Medium Contract Contract Low Contract Contract Contract Contract Contract Contract Contract Contract Contract Contract Contract Contract Contract Contract Contract Contract Contract Contract Contract Contract** 

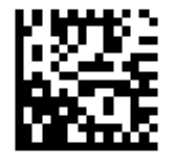

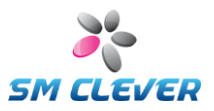

### **LCD Comm.**

Disable **Enable** 

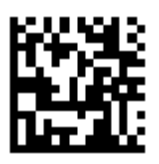

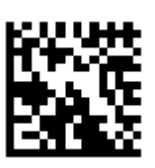

Set the LCD communication service for Auto-Capture and Continuous Capture mode.

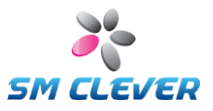

# **7.4. 2D barcode symbologies**

### **PDF417**

This will enable or disable decoding of the PDF417 symbologies.

Disable Enable (Default)

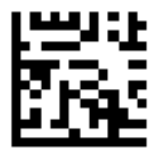

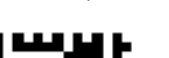

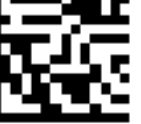

### **microPDF417**

This will enable or disable decoding of the microPDF417 Symbologies.

Disable (Default) **Enable** 

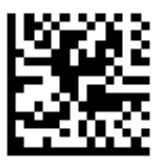

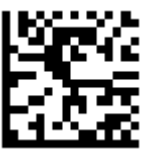

### **DATA MATRIX**

This will enable or disable decoding of the DataMatrix symbologies.

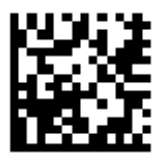

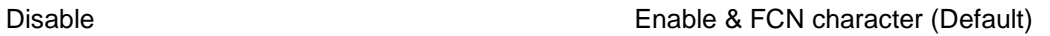

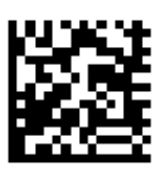

Enable & Disable FCN character

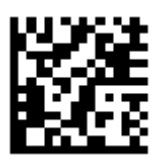

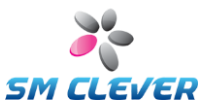

### **QR**

This will enable or disable decoding of the QR symbologies.

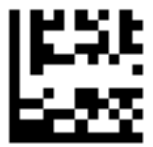

Disable QR **Enable (Default)** 

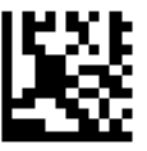

### **AZTEC**

This will enable or disable decoding of the AZTEC Symbologies.

Disable (Default) Enable

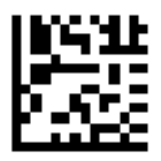

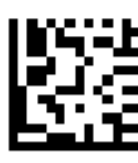

### **MAXI Code**

This will enable or disable decoding of the MAXI code Symbologies.

Disable (Default) **Enable** 

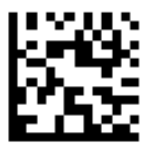

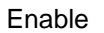

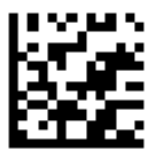

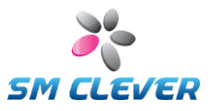

# **7.5. 1D barcode symbologies**

### **Coda bar**

This will enable or disable decoding of the coda bar Symbologies.

Disable **Enable, C/D Check Off (Default)** 

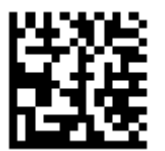

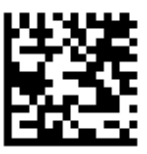

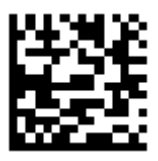

Enable C/D Check, C/D transfer Enable, C/D Check, C/D not transfer

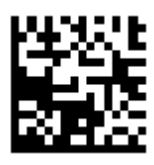

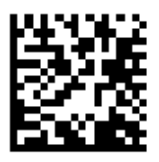

Start/Stop character is lower case Start/Stop character is upper case (Default)

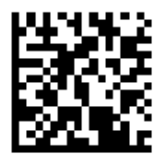

Not transfer Start/Stop character (Default) Transfer Start/Stop character

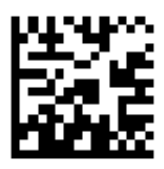

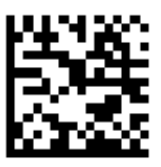

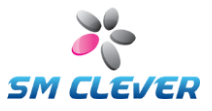

Disable Codabar ABC (Default) Enable Codabar ABC

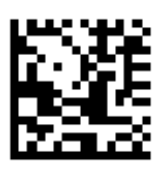

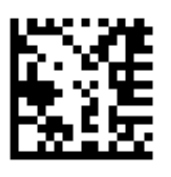

Disable Codabar CX (Default) Enable Codabar CX

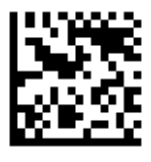

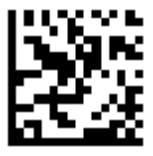

### **Telepen**

This will enable or disable decoding of the Telepen Symbologies

Disable (Default) Enable

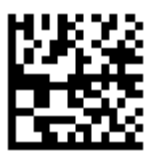

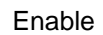

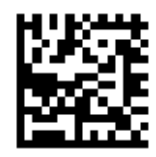

Output mode is AIM (Default) **Output mode is original** 

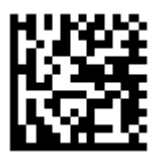

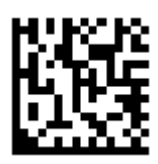

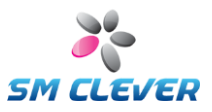

### **Code128**

This will enable or disable decoding of the Code 128 Symbologies

Disable **Enable (Default)** 

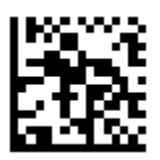

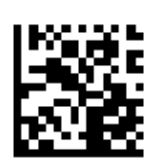

Function Code Transmit is Off (Default) Function Code Transmit is On

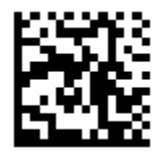

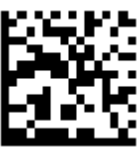

### **GS128**

This will enable or disable decoding of the GS128 Symbologies

Disable (Default) **Enable** 

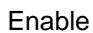

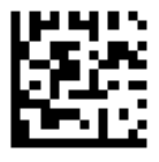

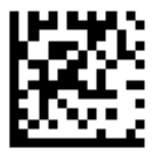

### **Code 93**

This will enable or disable decoding of the Code 93 Symbologies

Disable **Enable** (Default)

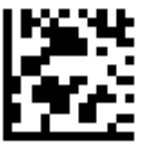

*43*

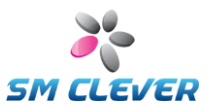

### **Korean Post**

This will enable or disable decoding of the Korean Post Symbologies

Disable (Default) **Enable** 

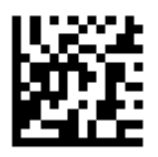

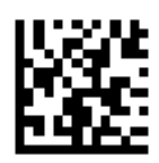

Disable Transfer Check Digit (Default) Enable Transfer Check Digit

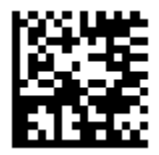

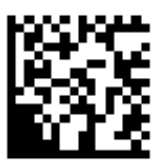

### **Code 39**

This will enable or disable decoding the non-full ASCII version of the Code 39 Symbologies.

Disable Enable, C/D Check Off (Default)

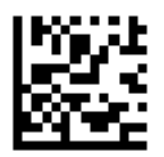

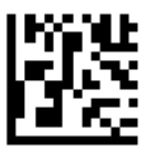

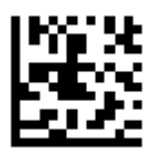

Enable, C/D Check and C/D Transfer Enable, C/D Check, C/D not transfer

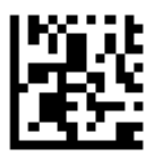

*44*

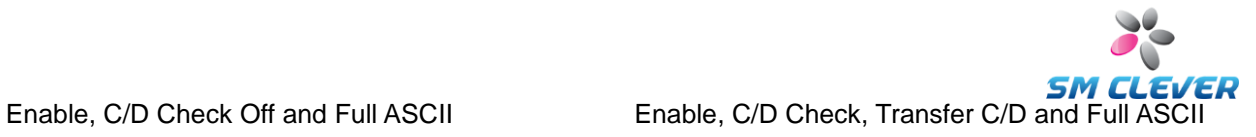

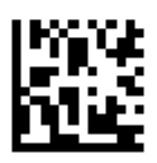

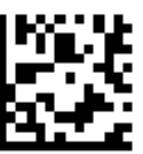

Enable, C/D Check, not C/D Transfer and Full ASCII

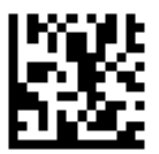

### **Code 39 Start/Stop Characters**

The start/stop characters are represented by the asterisk (\*) character. By enabling this option, the data is preceded and appended with an asterisk. For example if the data is 1234, the CSE-6100 outputs the data as follows.

Disable: 1234 Enable: \*1234\*

Disable (Default) Enable

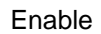

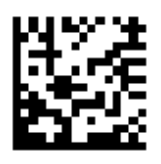

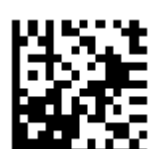

### **Tri-Optic**

Disable (Default) **Enable** 

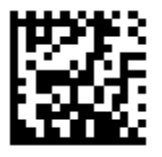

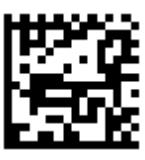

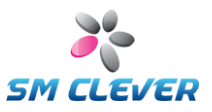

### **Code11**

This will enable or disable decoding of the Code11 Symbologies.

Disable (Default) **Enable** 

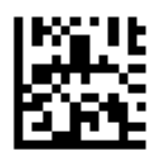

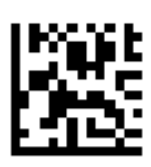

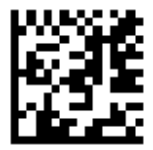

One Check Digit **Two Enable Check Digit (Default)** 

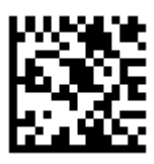

### **MSI / Plessey**

This will enable or disable decoding of the MSI / Plessey Symbologies.

Disable (Default) **Enable** 

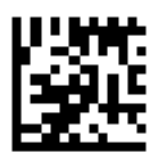

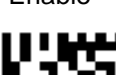

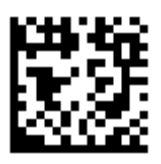

Disable Check Digit **Enable Check Digit Check Digit (Default)** 

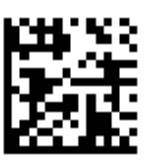

SM C LEVER

Transfer Check Digit is Off (Default) Transfer Check Digit is CD1

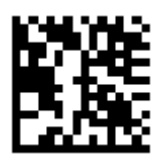

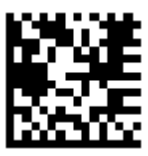

Transfer Check Digit is CD1+CD2

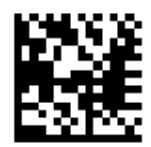

### **Interleaved 2 of 5**

This will enable or disable decoding of the Interleaved 2 of 5 Symbologies

Disable **Enable, C/D Check (Default)** 

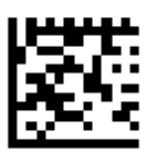

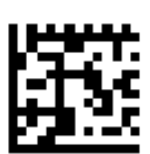

Enable, C/D Check and C/D Transfer Enable, C/D Check, not C/D transfer

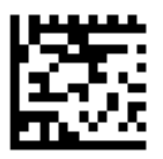

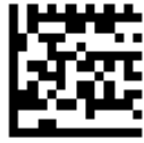

### **Straight 2 of 5**

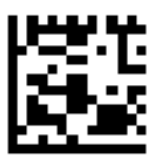

Disable **Enable** (Default)

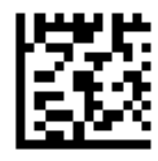

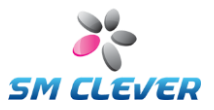

### **Matrix 2 of 5**

Disable (Default) **Enable** 

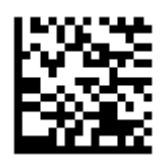

**IATA 2 of 5**

Disable (Default) **Enable** 

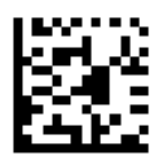

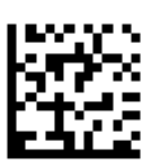

### **Chinese Post**

Disable (Default) Enable

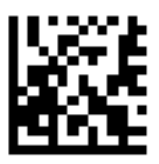

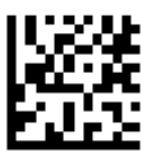

**SM** ER

**UPC**

This will enable or disable decoding of the Universal Product Code (UPC) symbologies.

Disable UPC-A **Enable UPC-A** (Default)

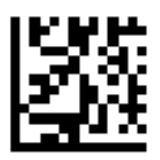

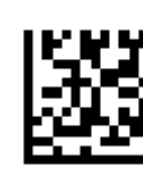

UPC-A Length is 12 digits UPC-A Length is 12 digits

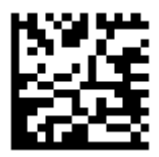

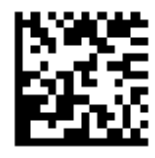

UPC-A add-on off (Default) UPC-A add-on is 2 digits

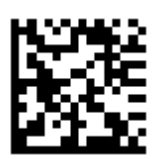

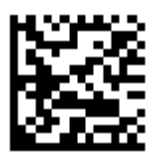

UPC-A add-on is 5 digits

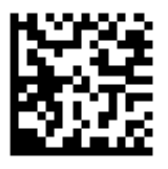

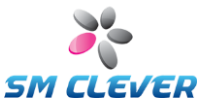

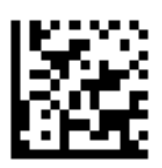

Disable UPC-E0 Enable UPC-E0 (Default)

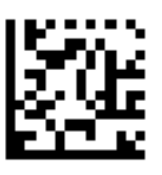

Disable UPC-E1 (Default) Enable UPC-E0

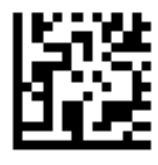

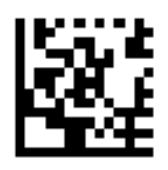

Disable UPC-E0 Expand (Default) Enable UPC-E0 Expand

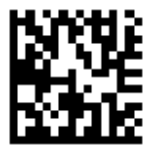

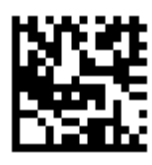

UPC-E Length is 12 digits UPC-E Length is 13 digits (Default)

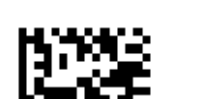

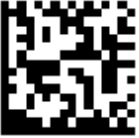

UPC-E add-on off (Default) UPC-E add-on is 2 digits

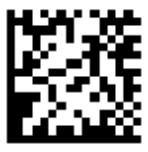

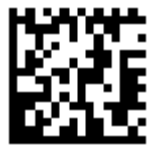

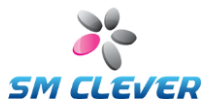

UPC-E add-on is 5 digits

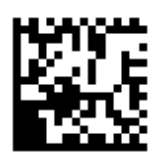

### **EAN / JAN-13**

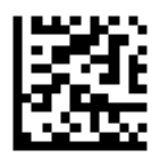

Disable EAN-13 Enable EAN-13 (Default)

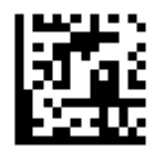

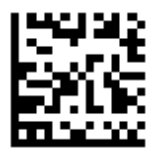

EAN-13 Length is 12 digits EAN-13 Length is 13 digits (Default)

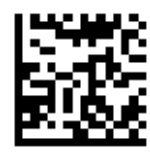

EAN-13 add-on off (Default) EAN-13 add-on is 2 digits

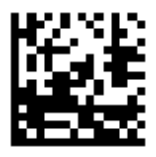

EAN-13 add-on is 5 digits

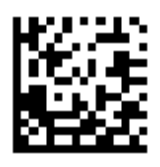

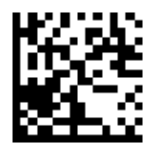

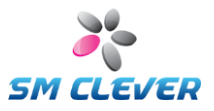

### **EAN / JAN-8**

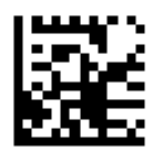

Disable EAN-8 Enable EAN-8 (Default)

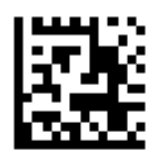

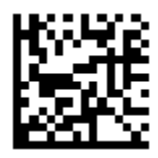

EAN-8 Length is 12 digits EAN-8 Length is 13 digits (Default)

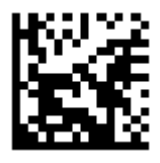

EAN-8 add-on off (Default) EAN-8 add-on is 2 digits

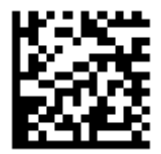

EAN-8 add-on is 5 digits

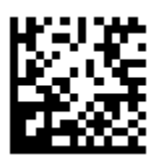

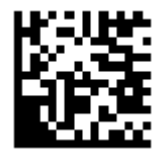

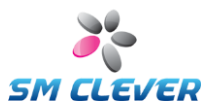

### **DataBar**

Disable RSS14 (Default) Enable RSS14

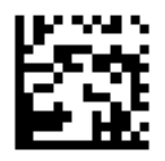

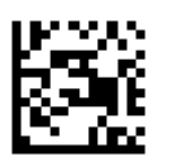

Disable RSS Limited (Default) Enable RSS Limited

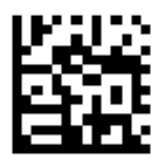

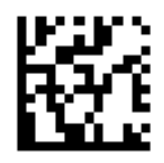

Disable RSS Expanded (Default) Enable RSS Expanded

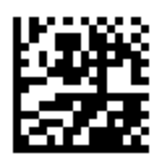

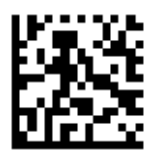

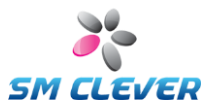

# **7.6. Composite Code**

### **Gain Control**

Disable (Default) **Enable** 

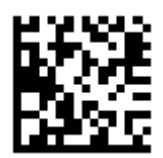

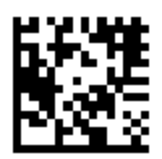

Disable on UPC/EAN (Default) Enable on UPC/EAN

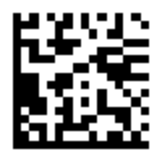

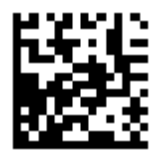

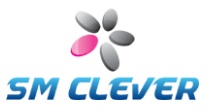

# **7.7. LED control**

### **RGB LED control**

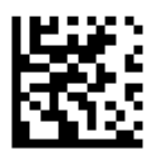

Disable Red LED **Enable Red LED** (Default)

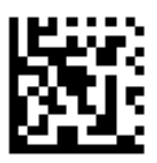

Disable Green LED (Default) Enable Green LED

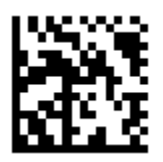

![](_page_54_Picture_10.jpeg)

Disable Blue LED (Default) Enable Blue LED

![](_page_54_Picture_12.jpeg)

![](_page_54_Picture_14.jpeg)

### **RGB LED flashing control**

Disable auto-RGB flashing (Default) Enable auto-RGB flashing

![](_page_54_Picture_17.jpeg)

![](_page_54_Picture_19.jpeg)

![](_page_55_Picture_0.jpeg)

# **7.8. Scan mode (Direct Operation)**

Set to Normal, Auto Capture and Continuous Capture mode.

### **This mode is direct operation.**

Normal (Default) and a set of the Capture Auto Capture

![](_page_55_Picture_6.jpeg)

![](_page_55_Picture_7.jpeg)

Continuous Capture

![](_page_55_Picture_9.jpeg)

![](_page_56_Picture_0.jpeg)

# **8. Data Transmission format**

Data transmission format may be two different types upto its option.

In case that Code ID transmission option is disabled.

![](_page_56_Picture_184.jpeg)

![](_page_56_Picture_185.jpeg)

■ Code ID

Code ID is provided for each Barcode Symbology, and you may choose one of three options below:

- None
- Simple Code ID
- AIM Code ID

☎ Please refer to the Code ID Table in the user manual for Code Value which is not transmitted.

### **Header**

You may choose one of the options below.

- [None] (Default)
- [STX]
- **FESCI**

**Terminator** 

You may choose one of the options below:

- [None]
- [ETX]
- [ETX] + [CR]
- $[CR] + [LF]$  (Default)
- [CR]
- $[CR] + [TAB]$
- $[TAB] + [CR]$

☎ Control Character is used for Header and Terminator, and please refer to the ASCII Code Table for Control Character.

![](_page_57_Picture_0.jpeg)

### **[Example 1] In case of Default setting**

- Code ID Transmission<br>
Header:
- Header : [None]
- Terminator : [CR] + [LF]<br>■ Decoding result: "1234567" Decoding result:
	-

### **Transmission Result: 1234567[CR][LF]**

☎ [CR] stands for 0x0d while [LF] stands for 0x0a.

### **[Example 2] In case of Header/Terminator**

- Code ID Transmission
- 
- Header : [ESC]<br>■ Terminator : [ETX]
- [ETX] + [CR]<br>"1234567" Decoding Result :

### **Transmission Result: [ESC]1234567[CR][TAB]**

☎ [ESC stands for 0x1B while [ETX] stands for 0x03.

### **[Example 3] In case of Code ID(Simple Code ID) Transmission**

- Code ID Transmission: Enable, Simple Code ID<br>■ Header : [ESC]
- Header :<br>■ Terminator :
- Terminator : [ETX] + [CR]<br>■ Decoding Result: "1234567"
- Decoding Result:
- Symbology: QR

### **Transmission Result: Q[ESC]1234567[CR][TAB]**

- ☎ [ESC] stands for 0x1B, [CR] for 0x0d, and [ETX] stands for 0x03.
- ☎ **Q is a Simple Code ID of QR.**

### **[Example 4] In case of Code ID Transmission(AIM Code ID)**

- Code ID (transmission): Enable, AIM Code ID<br>
Header : IFSCI
- Header : [ESC]<br>■ Terminator : [ETX]
- [ETX] + [CR]<br>"1234567"
- Decoding Result:
- Symbology: QR

### **Transmission Result: ]Qm[ESC]1234567[CR][TAB]**

- ☎ [ESC] Stands for 0x1B, [CR] for 0x0d,and [ETX] stands for 0x03.
- ☎ **QM is an AIM Code ID of QR.**

![](_page_58_Picture_0.jpeg)

# **9. Code ID Table**

![](_page_58_Picture_268.jpeg)

AIM is a code ID mark system compliant with the AIM USA "Guidelines on Symbology Identifiers." The "m" suffix differs depending upon the data transmission format of each barcode system. Refer to International Technical Specification, Symbology Identifiers, for AIM modifier character details.

![](_page_59_Picture_0.jpeg)

# **10. ASCII conversion chart (Code Page 1252)**

![](_page_59_Picture_12.jpeg)

![](_page_60_Picture_0.jpeg)

# **11. Hex & ASCII table**

# **Hex table**

![](_page_60_Picture_25.jpeg)

# **ASCII table**

![](_page_60_Picture_26.jpeg)

![](_page_61_Picture_0.jpeg)

# **12. CSE-6100TM Specification Sheet**

![](_page_61_Picture_203.jpeg)

![](_page_62_Picture_0.jpeg)

### **13. Maintenance**

# **13.1. CSE-6100TM Attentive Points for Using**

### **Cleaning**

- Please do not clean CSE-6100 on your own.<br>■ Lens is extremely important component for ba
- Lens is extremely important component for barcode reading. In case of cleaning the lens, please get rid of unnecessary external pressure and use soft towel for cleaning its surface.
- Do not use chemical detergent for cleaning its window or body.

### **Operating**

- Do not give unnecessary external pressure or throw it. Many delicate & weak parts are included in its body.
- USB cable shall be plugged into the regularly same USB Port, otherwise dirver setting must be redone.
- Please do not unplug during its operation.

### **13.2. Problem appearance**

When CSE-6100 malfunctions, you promptly shall refer to "Problem Solving". In case of continuous problem occurrence, please contact Customer Service Team of CODESQUARE or retail store where you purchased.

### **13.3. Frequent Problem Solving**

### **(Q1) Status Signal LED isn't Turned-on while it is running.**

(A1) This phenomenon occurs because of problems on its LED or CSE-6100's body. You should check it power supply and if this symptom keep occurring please contact the store you purchased

#### . **(Q2) Lighting LED keep OFF even after trigger signal.**

- (A2) You shall check whether External Lighting LED is On in system setting.
- (A2) It could be LED Light problem. Please contact Customer Service team or Retail Store you purchased.

### **(Q3) Barcode data are not transmitted to applied program while you use applied program interface function.**

- (A3) Please check the setting status of applied program.
- (A3) Please check whether the designated applied programs are well functioning on the window in the Applied Program Setting.

### **(Q4) Cannot recognize barcode.**

- (A4) You shall check whether decoding mode is "On" in the detailed Barcode Setting menu.
- (A4) You shell check whether any dirt or object is on the surface of window. If yes, please remove it by soft towel.
- (A4) When you hit F2 key after F1(Scan & Decoding) captured image of barcode is shown on the screen immediately. And, you have to check whether image condition is possible to be recognized.

### **(Q5) Result Value of Barcode is not transmitted well**

(A5)It is the problem on CSE-6100 setting. Especially check the items related to Start/Stop setting.

### **(Q6) Decoding result of 1D is transmitted without Start & Stop Code.**

(A6)It is the same case as code 39 shall be transmitted as "\*1234\*" but only "1234" is transmitted. To solve this problem, CSE-6100 setting must be modified. In terms of Code 39, select "YES" for "Text Transmission Start/Stop" in the "Option".

![](_page_63_Picture_0.jpeg)

# **14. Interface cable for SDK**

# **14.1. CSE-6100TM -RS232C**

![](_page_63_Figure_3.jpeg)

![](_page_63_Picture_4.jpeg)

![](_page_63_Picture_5.jpeg)

8 Pin Modular Plug 9 Pin DSUB Female Connector Power Plug

![](_page_63_Figure_9.jpeg)

![](_page_64_Picture_0.jpeg)

# **14.2. CSE-6100TM -USB/HID**

![](_page_64_Figure_2.jpeg)

![](_page_64_Picture_3.jpeg)

\8 Pin Modular Plug USB-A Connector

![](_page_64_Figure_6.jpeg)

![](_page_65_Picture_0.jpeg)

# **15. Host interface for SDK (RS232C / USB)**

### **RS232C Interface (DSUB 9 pin, Male)**

![](_page_65_Figure_3.jpeg)

![](_page_65_Picture_124.jpeg)

### **USB Interface**

![](_page_65_Figure_6.jpeg)

![](_page_65_Picture_125.jpeg)

### **RS232C Connection Diagram (Standard)**

![](_page_65_Picture_126.jpeg)

![](_page_65_Picture_127.jpeg)

Host (DB9 Female)

Schner (DB9 Male)

![](_page_66_Picture_0.jpeg)

### **RS232C Connection Diagram (RTS/CTS Control)**

![](_page_66_Picture_31.jpeg)

Host (DB9 Female)

Scanner (DB9 Male)

### **USB D+/D- circuit**

![](_page_66_Figure_6.jpeg)

![](_page_67_Picture_0.jpeg)

# **16. FPC Connector Signal Descriptions**

![](_page_67_Picture_159.jpeg)

![](_page_68_Picture_0.jpeg)

# **17. Engine & SDK Drawing**

![](_page_68_Figure_2.jpeg)

![](_page_68_Picture_3.jpeg)

![](_page_69_Picture_0.jpeg)

![](_page_69_Figure_1.jpeg)

![](_page_69_Figure_2.jpeg)

![](_page_70_Picture_0.jpeg)

Copyright © 2002 - 2012 All reserved CODESQUARE & SMCLEVER